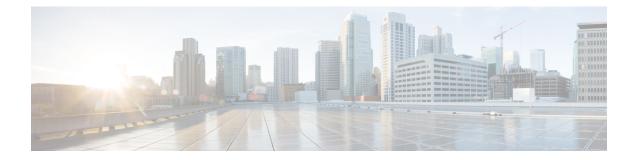

# **Specific License Reservation**

Specific License Reservation allows customers in highly secure networks to use Smart Licensing (and Smart licenses) without communicating the license information.

For a more detailed overview on Cisco Licensing, go to cisco.com/go/licensingguide.

- Introduction to Specific License Reservation, on page 1
- Migrating Traditional Licenses to Cisco SSM, on page 2
- Registering a Device with SLR, on page 2
- Upgrading or Downgrading a License on a Device, on page 10
- Canceling a SLR Request, on page 19
- Removing SLR from a Device, on page 20
- Configuration Examples for SLR, on page 23
- Supported Devices, on page 39
- Feature History for SLR, on page 40

## Introduction to Specific License Reservation

Devices that are registered with smart licenses share device information at regular intervals with Cisco Smart Software Manager (SSM). Devices that are deployed in a highly secure network must not share the device information externally. Cisco offers license reservation as an on-request configuration for these devices.

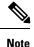

License reservation provides limited or no functionality to certain smart licensing features such as transfer of licenses between products, license usage, asset management and so on.

Specific License Reservation (SLR) allows reservation of specific licenses, including add-on licenses. Begin by requesting license reservation for your Smart Account. After you have received a response from the licensing support team, you can proceed with the next steps, as outlined below.

To reserve specific licenses for a device, generate a request code from the device. Enter the request code in Cisco SSM along with the required licenses and their quantity, and generate an authorization code. Enter the authorization code on the device to map the license to the Unique Device Identifier (UDI).

To reserve specific licenses for a stack configuration, generate a request code for each member in the stack. Generate individual authorization codes for each of the request codes. Register each member of the stack with the generated authorization code.

To reserve specific licenses for modular switches, generate request codes for the supervisor module and chassis module separately. Enter the request code in Cisco SSM and select the required licenses (Network license for the supervisor module and DNA license for the chassis module) and generate authorization codes. Register the supervisor module and the chassis module with the respective authorization codes.

### **Requesting License Reservation for Your Smart Account**

To request license reservation to your Smart Account in Cisco Smart Software Manager, complete the following steps:

- 1. Go to Support Case Manager.
- 2. Click OPEN NEW CASE
- 3. Select Software Licensing

The licensing team will contact you to start the process or for any additional information.

# **Migrating Traditional Licenses to Cisco SSM**

Cisco SSM allows you to manage all your Cisco smart software licenses from one centralized portal. The traditional license that the device is registered with should be migrated to Cisco SSM before license reservation.

Raise a request for license migration with the Cisco Technical Assistance Center (TAC). After the request is approved, Cisco TAC requests the Global Licensing Operation (GLO) team to deposit the license in Cisco SSM.

# **Registering a Device with SLR**

To register a device with SLR, perform the following tasks:

- 1. Enable license reservation on a device.
- 2. Generate a license reservation request code from the device.
- 3. Enter the request code in Cisco SSM, reserve a license, and generate an authorization code.
- 4. Register the device with the generated authorization code.

### **Configuring the License Level**

This procedure is optional. Use this procedure to:

- Downgrade or upgrade licenses.
- Enable or disable an evaluation or extension license.
- · Clear an upgrade license.

Configure the required license levels on the device before registering. The following are the license levels that are available for the Cisco Catalyst 3000 Series Switches:

Base licenses

- LAN Base—Supports Layer 2 features.
- IP Base—Supports Layer 2 and Layer 3 features.
- IP Services—Supports Layer 2, Layer 3, and IPv6 features.

Add-on licenses—These licenses can be subscribed for a fixed term of three, five, or seven years.

- Cisco Digital Networking Architecture (DNA) Essentials
- Cisco DNA Advantage (includes DNA Essentials)

To configure the license levels, follow this procedure:

|        | Command or Action                                                    | Purpose                                     |
|--------|----------------------------------------------------------------------|---------------------------------------------|
| Step 1 | enable                                                               | Enables privileged EXEC mode.               |
|        | Example:                                                             | Enter your password, if prompted.           |
|        | > enable                                                             |                                             |
| Step 2 | configure terminal                                                   | Enters global configuration mode.           |
|        | Example:                                                             |                                             |
|        | <pre># configure terminal</pre>                                      |                                             |
| Step 3 | license boot level license_level                                     | Activates the licenses on the device.       |
|        | Example:                                                             |                                             |
|        | (config) # license boot level ipservices                             |                                             |
| Step 4 | exit                                                                 | Returns to privileged EXEC mode.            |
|        | Example:                                                             |                                             |
|        | (config)# <b>exit</b>                                                |                                             |
| Step 5 | write memory                                                         | Saves the license information on the device |
|        | Example:                                                             |                                             |
|        | # write memory                                                       |                                             |
| Step 6 | show version                                                         | Shows license-level information.            |
|        | Example:                                                             |                                             |
|        | # <b>show version</b><br>Snippet                                     |                                             |
|        | Technology-package Current Type<br>Technology-package Next<br>reboot |                                             |
|        | ipbasek9 Smart<br>License ipservicesk9                               |                                             |

I

|        | Command or Action                  | Purpose |                     |  |
|--------|------------------------------------|---------|---------------------|--|
|        | None<br>Subscription Smart License | None    |                     |  |
| Step 7 | reload                             |         | Reloads the device. |  |
|        | Example:                           |         |                     |  |
|        | # reload                           |         |                     |  |

## **Enabling SLR on a Device**

To enable SLR, perform this procedure:

#### Procedure

|        | Command or Action                    | Purpose                                                            |  |  |
|--------|--------------------------------------|--------------------------------------------------------------------|--|--|
| Step 1 | enable                               | Enables privileged EXEC mode.                                      |  |  |
|        | Example:                             | Enter your password, if prompted.                                  |  |  |
|        | > enable                             |                                                                    |  |  |
| Step 2 | configure terminal                   | Enters global configuration mode.                                  |  |  |
|        | Example:                             |                                                                    |  |  |
|        | # configure terminal                 |                                                                    |  |  |
| Step 3 | license smart reservation            | Enables SLR. Use the <b>no</b> form of this comman to disable SLR. |  |  |
|        | Example:                             |                                                                    |  |  |
|        | (config) # license smart reservation |                                                                    |  |  |
| Step 4 | exit                                 | Exits global configuration mode, and returns                       |  |  |
|        | Example:                             | the device to privileged EXEC mode.                                |  |  |
|        | (config)# exit                       |                                                                    |  |  |

## **Generating a Request Code from a Device**

After SLR is enabled, you must generate a request code from the device.

To generate a request code, perform this procedure:

#### Procedure

|        | Command or Action | Purpose                           |
|--------|-------------------|-----------------------------------|
| Step 1 | enable            | Enables privileged EXEC mode.     |
|        | Example:          | Enter your password, if prompted. |
|        | > enable          |                                   |

|        | Command or Action                                                                                                    | Purpose                                                                    |
|--------|----------------------------------------------------------------------------------------------------|----------------------------------------------------------------------------|
| Step 2 | license smart reservation request [all   local]                                                                                                    | 1                                                                          |
|        | Example:                                                                                                    | entered in Cisco SSM. The request code can be generated for the following: |
|        | <pre># license smart reservation request local<br/>Enter this request code in the Cisco<br/>Smart Software Manager portal:<br/>CK-ZWS-C3850-24P:FCW1831C1A2-BgPWudjgx-50</pre> | • <b>all</b> —Generates a request code for all connected devices.          |

#### What to do next

Reserving a License in Cisco SSM.

### Verifying the License Status After Generating a Request Code

To verify the license status after generating a request code, use the show license reservation command:

```
Device> enable
Device# show license reservation
Overall status:
Active: PID:WS-C3850-24P,SN:FCW1831C1A2
License reservation: ENABLED
Reservation status: RESERVATION IN PROGRESS on Jun 12 15:36:04 2018 UTC
Export-Controlled Functionality: Not Allowed
Request code: CK-ZWS-C3850-24P:FCW1831C1A2-BgPWudjgx-50
Last return code: CgTDxM-Wy7B7z-dxBBCu-E4o2BG-s8tzsB-SfRnF9-21KoGt-LU7Ckp-Kj2
```

## **Reserving a License in Cisco SSM**

| Step 1 | Log in to the Cisco SSM from https://software.cisco.com/#.                 |
|--------|----------------------------------------------------------------------------|
|        | Log in to the Cisco SSM using the username and password provided by Cisco. |
| Step 2 | Click the <b>Inventory</b> tab.                                            |
| Step 3 | From the Virtual Account drop-down list, choose your virtual account.      |
| Step 4 | Click the <b>Licenses</b> tab.                                             |
| Step 5 | Click License Reservation.                                                 |

| rts Inventory Convert to Sr | mart Licensing   Reports | Preferences | Satellites Activity |              |              |                     | ons About Licensing? |
|-----------------------------|--------------------------|-------------|---------------------|--------------|--------------|---------------------|----------------------|
| tual Account: Virtual A     | ccount 1 💌               |             |                     |              |              |                     | 104 Minor Hide A     |
| General Licenses            | Product Instances        | Event Log   |                     |              |              |                     |                      |
| Available Actions -         | Manage License Tags      | License F   | Reservation         | Show License | Fransactions | Search by License   | By Name By Tag       |
|                             |                          |             |                     |              |              |                     | Advanced Search      |
| License                     |                          | Billing     | Purchased           | In Use       | Balance      | Alerts              | Actions              |
| ASAv10 Standard - 1G        |                          | Prepaid     | 1                   | 1            | 0            | A Licenses Expiring | Actions 👻            |
| C3850 High Port DNA Adva    | intage                   | Prepaid     | 20                  | 0            | + 20         | A Licenses Expiring | Actions 👻            |
| G3850 High Port DNA Esse    | entials                  | Prepaid     | 20                  | 0            | + 20         | A Licenses Expiring | Actions -            |
| C3850 Low Port DNA Advar    | ntage                    | Prepaid     | 20                  | 0            | + 20         | A Licenses Expiring | Actions 👻            |
| G3850 Low Port DNA Esser    | ntials                   | Prepaid     | 20                  | 0            | + 20         | A Licenses Expiring | Actions 👻            |
|                             |                          | Prepaid     | 20                  | 0            | + 20         | A Licenses Expiring | Actions 👻            |
|                             |                          | Prepaid     | 40                  | 0            | + 40         | A Licenses Expiring | Actions 👻            |
|                             |                          | Prepaid     | 20                  | 0            | + 20         | A Licenses Expiring | Actions 👻            |
| € C3850-DNA-E-12            |                          | Prepaid     | 20                  | 0            | + 20         | A Licenses Expiring | Actions 👻            |
| ← C3850-DNA-E-24            |                          | Prepaid     | 20                  | 3            | + 17         | A Licenses Expiring | Actions -            |

The Smart License Reservation window is displayed. The Enter Request Code tab is selected by default.

- **Step 6** In the **Reservation Request Code** field, enter the request code.
- Step 7 Click Next.

| STEP 1       STEP 2       STEP 3       STEP 4         Inter Request Code       Select Licenses       Review and confirm       Autorization Code             Step 4         Autorization Code              Step 10        Review and confirm        Step 4         Autorization Code                 Step 11        Review and confirm        Step 4         Autorization Code                 Step 12        Review and confirm        Autorization Code                            Step 1               Step 2               Step 4               Step 4               Step 4               Step 4            Step 4                                                                                                    | Smart License Reserva            | tion                                  |                                |        | ×           |  |  |  |
|----------------------------------------------------------------------------------------------------|----------------------------------|---------------------------------------|--------------------------------|--------|-------------|--|--|--|
| You will begin by generating a Reservation Request Code from the product instance.<br>To learn how to generate this code, see the configuration guide for the product being licensed.<br>Once you have generated the code:<br>1) Enter the Reservation Request Code below<br>2) Select the licenses to be reserved<br>3) Generate a Reservation Authorization Code<br>4) Enter the Reservation Authorization Code on the product instance to activate the features<br>• Reservation Request Code:<br><b>CK-ZWS-C3850-24P:FCW1831C1A2:BgPWudgx:59</b><br><b>Browse</b> Upload<br>To learn how to enter this code, see the configuration guide for the product being licensed                                                                                                    |                                  |                                       | 0                              | -      |             |  |  |  |
| 1) Enter the Reservation Request Code below 2) Select the licenses to be reserved 3) Generate a Reservation Authorization Code 4) Enter the Reservation Authorization Code on the product instance to activate the features • Reservation Request Code: CK-ZWS-C3850-24P:FCW1831C1A2-BaPWudigx-59 CK-ZWS-C3850-24P:FCW1831C1A2-BaPWudigx-59 Defined the product being licensed To learn how to enter this code, see the configuration guide for the product being licensed                                                                                                    | You will begin by generating a R | Reservation Request Code from the     | product instance.              | š.     |             |  |  |  |
| 2) Select the licenses to be reserved 3) Generate a Reservation Authorization Code 4) Enter the Reservation Authorization Code on the product instance to activate the features • Reservation Request Code: CK-ZWS-C3850-24P:FCW1831C1A2:BgPWudigx:50  CK-ZWS-C3850-24P:FCW1831C1A2:BgPWudigx:50  Description  Description | Once you have generated the co   | ode:                                  |                                |        |             |  |  |  |
| a) Generate a Reservation Authorization Code b) Enter the Reservation Authorization Code on the product instance to activate the features b) Enter the Reservation Request Code: CK-ZWS-C3850-24P:FCW1831C1A2:BgPWudigx:50 Encode Browse Upload To learn how to enter this code, see the configuration guide for the product being licensed                                                                                                    |                                  |                                       |                                |        |             |  |  |  |
| 4) Enter the Reservation Authorization Code on the product instance to activate the features • Reservation Request Code:   CK:ZWS:C3850:24P:FCW1831C1A2:BgPWudigx:50     Browse   Upload To learn how to enter this code, see the configuration guide for the product being licensed                                                                                                    |                                  |                                       |                                |        |             |  |  |  |
| Reservation Request Code:      CK-ZWS-C3850-24P:FCW1831C1A2:BgPWudigx:50      Browse Upload  To learn how to enter this code, see the configuration guide for the product being licensed                                                                                                    | ,                                |                                       | tenes to estimate the features |        |             |  |  |  |
| CK-ZWS:C3850:24P:FCW1831C1A2:BgPWudigx:50         Browse         Upload         To learn how to enter this code, see the configuration guide for the product being licensed                                                                                                    |                                  |                                       |                                |        |             |  |  |  |
| Browse Upload To learn how to enter this code, see the configuration guide for the product being licensed                                                                                                    | * Reservation Request Code:      |                                       |                                |        |             |  |  |  |
| To learn how to enter this code, see the configuration guide for the product being licensed                                                                                                    | CK-ZWS-C3850-24P:FCW1831         | C1A2-BaFWudiax-50                     |                                |        |             |  |  |  |
|                                                                                                    |                                  |                                       |                                | Upload |             |  |  |  |
| Cancel Next                                                                                                    | To learn how to enter this code  | , see the configuration guide for the | e product being licensed       |        |             |  |  |  |
|                                                                                                    |                                  |                                       |                                |        | Cancel Next |  |  |  |

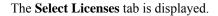

Step 8

#### **Smart License Reservation** STEP 1 🗸 STEP 3 STEP 4 STEP 2 Enter Request Code Select Licenses Review and confirm Authorization Code UDI Serial Number: FCW1831C1A2 Licenses to Reserve In order to continue, ensure that you have a surplus of the licenses you want to reserve in the Virtual Account. Reserve a specific license License Expires Available Quantity To Reserve Description C3850 High Port DNA Essentials C3850 High Port DNA Essentials multiple terms 20 20 C3850-DNA-A-12 C3850-DNA-A-12 multiple terms C3850-DNA-A-24 C3850-DNA-A multiple terms 40 Cancel Back Next

**Step 9** In the **Quantity to Reserve** field, enter the numeral 1 adjacent to the required license.

Check the **Reserve a specific license** check box.

Note The Quantity to Reserve field allows the reservation of only one license at a time.

#### Step 10 Click Next.

| mart License Reservation       | ı                         |                                     |                                       |                    |
|--------------------------------|---------------------------|-------------------------------------|---------------------------------------|--------------------|
| STEP 1 🗸                       | STEP 2<br>Select Licenses | STEP <b>3</b><br>Review and confirm | STEP <b>4</b> .<br>Authorization Code |                    |
| C3850 High Port DNA Essentials | C3850 High Po             | t DNA Essentials                    | multiple terms                        | 20                 |
| C3850-DNA-A-12                 | C3850-DNA-A-              | C3850-DNA-A-12                      |                                       | 20                 |
| C3850-DNA-A-24                 | C3850-DNA-A               |                                     | multiple terms                        | 40                 |
| C3850 High Port DNA Advantage  | C3850 High Po             | rt DNA Advantage                    | multiple terms                        | 20                 |
| C3850_24_lpbase                | C3850 24 Port             | pbase                               | - never -                             | 20 1               |
| C3850-DNA-E-12                 | C3850-DNA-E-              | 12                                  | multiple terms                        | 20                 |
| C3850 DNA E 24                 | C3850 DNA E               |                                     | multiple torme                        | 17 Cancel Back Nex |

The **Review and confirm** tab is displayed.

Step 11 Click Generate Authorization Code.

| Smart License Reserva                                                                                                    | tion                                                              |                                     |                                       | :                               |
|----------------------------------------------------------------------------------------------------|-------------------------------------------------------------------|-------------------------------------|---------------------------------------|---------------------------------|
| STEP 1<br>Enter Request Code<br>Product Instance Details<br>Product Type:<br>UDI PID:<br>UDI Serial Number:<br>Licenses to Reserve | STEP 2<br>Select Licenses<br>C3850<br>WS-C3850-24P<br>FCW1831C1A2 | STEP <b>3</b><br>Review and confirm | STEP <b>4</b> .<br>Authorization Code |                                 |
| License                                                                                                    | D                                                                 | escription                          | Expires                               | Quantity To Reserve             |
| C3850_24_lpbase                                                                                                    | с                                                                 | 3850 24 Port Ipbase                 | - never -                             | 1                               |
|                                                                                                    |                                                                   |                                     |                                       |                                 |
|                                                                                                    |                                                                   |                                     |                                       |                                 |
|                                                                                                    |                                                                   |                                     | Cancel B                              | ack Generate Authorization Code |

The Authorization Code tab is displayed.

**Step 12** After the authorization code is generated, click **Copy to Clipboard** to copy the authorization, or **Download as File** to download the file and save it to the Flash drive or TFTP server.

| mart License Reserva                                                                                       | tion                                                                                                    |                                              |                                                                                                    |                                                               |                   | >     |
|----------------------------------------------------------------------------------------------------|----------------------------------------------------------------------------------------------------|----------------------------------------------|----------------------------------------------------------------------------------------------------|---------------------------------------------------------------|-------------------|-------|
| STEP 🕇 🗸                                                                                                   | STEP 2 ✓                                                                                                    | STEP 3 🗸                                     | STEP 4                                                                                                    |                                                               |                   |       |
| Enter Request Code                                                                                         | Select Licenses                                                                                                    | Review and confirm                           | Authorization Code                                                                                                    |                                                               |                   |       |
|                                                                                                    | tion Code below has been generated f<br>nart Licensing settings for the product,                                                                                                    |                                              |                                                                                                    |                                                               |                   |       |
| Product Type:                                                                                              | C3850                                                                                                    |                                              |                                                                                                    |                                                               |                   |       |
| UDI PID:                                                                                                   | WS-C3850-24P                                                                                                    |                                              |                                                                                                    |                                                               |                   |       |
| UDI Serial Number:                                                                                         | FCW1831C1A2                                                                                                    |                                              |                                                                                                    |                                                               |                   |       |
| Authorization Code:                                                                                        |                                                                                                    |                                              |                                                                                                    |                                                               |                   |       |
| <pre><entitlement><tag>regid.2018-0 <li>censeType&gt;PERPETUAL</li> </tag></entitlement><!--</pre--></pre> | de> <flag>A</flag> <version>C12.com.cisco.C3850_24_lpbase,1.0_4/<br/>enseType&gt;<displayname>C3850_24_<br/>authorizationCode&gt;<signature>MEUC<br/>-24P,S:FCW1831C1A2<td>df9ff01-6692-468b-ac38-365e630602<br/>_Ipbase</td></signature></displayname><tagdescripti<br>IQDjd/rqp0GC1G+wknjzSzttJD71R0;</tagdescripti<br></version> | df9ff01-6692-468b-ac38-365e630602<br>_Ipbase | 9d <count>1</count> <startda<br>on&gt;C3850 24 Port lpbase<th>te&gt;<end< th=""><th>Date&gt;<br/>hID&gt;</th><td></td></end<></th></startda<br> | te> <end< th=""><th>Date&gt;<br/>hID&gt;</th><td></td></end<> | Date><br>hID>     |       |
| To learn how to enter this code                                                                            | , see the configuration guide for the                                                                                                    | product being licensed                       |                                                                                                    |                                                               |                   |       |
|                                                                                                    |                                                                                                    |                                              | D                                                                                                    | ownload as File                                               | Copy to Clipboard | Close |
|                                                                                                    |                                                                                                    |                                              |                                                                                                    |                                                               |                   |       |

#### What to do next

Register a device using the authorization code.

### **Registering a Device Using the Authorization Code**

To register a device using the authorization code, perform this procedure:

#### Procedure

|        | Command or Action                                                                                                    | Purpose                                          |
|--------|----------------------------------------------------------------------------------------------------|--------------------------------------------------|
| Step 1 | enable                                                                                                    | Enables privileged EXEC mode.                    |
|        | Example:                                                                                                    | Enter your password, if prompted.                |
|        | > enable                                                                                                    |                                                  |
| Step 2 | license smart reservation install file                                                                                                 | Loads the authorization code either from the     |
| -      | { <b>flash</b> : <i>filename</i>   <b>tftp</b> :// <i>filepath</i> }                                                                   | Flash drive or the TFTP server and registers the |
|        | Example:                                                                                                    | device.                                          |
|        | <pre># license smart reservation install file flash:AuthCode.txt Reservation install file successful Last Confirmation code UDI:</pre> |                                                  |
|        | PID:WS-C3850-24P,SN:FCW1831C1A2<br>5a56f188                                                                                            |                                                  |

#### Verifying the License Status After Registering a Device with Authorization Code

To verify the license status after registration, use the show license reservation command:

```
Device> enable
Device# show license reservation
Overall status:
  Active: PID:WS-C3850-24P, SN:FCW1831C1A2
   License reservation: ENABLED
      Reservation status: SPECIFIC INSTALLED on Sep 06 11:12:46 2018 EDT
      Export-Controlled Functionality: Not Allowed
      Last Confirmation code: 5a56f188
Specified license reservations:
  C3850 24 Ipbase (C3850-24 IP Base):
    Description: C3850 24 Port Ipbase
   Total reserved count: 1
    Term information:
      Active: PID:WS-C3850-24P, SN:FCW1831C1A2
       License type: PERPETUAL
          Term Count: 1
```

### **Registering Stack Members with a Single Authorization File**

In a stack configuration, a single authorization file can be used to register all the members in the stack instead of registering each member separately.

To create a single authorization file, perform this procedure:

- 1. Download the authorization files of each member in the stack and save it locally.
- 2. Open any of the authorization file using a text editor.

The following code is available:

```
<specificPLR><authorizationCode><flag>A</flag>
<version>C</version>cpiid>07639008-be16-43c7-8dfd-fd31eae63fdf</piid>
<timestamp>1528829828573</timestamp><entitlements><entitlement>
<startDate>2018-JUN-12 UTC</startDate><endDate>2018-DEC-09 UTC</endDate>
<tag>regid.2018-02.com.cisco.C3850_24_Ipserv,1.0_f8e7b1ab-93d6-4c16-b579-e1aef2d7e528</tag>
<count>1</count><licenseType>TERM</licenseType><displayName>C3850_24_Ipserv</displayName>
<tagDescription>C3850_24 Port
Ipserv</tagDescription>c3850_24 Port
Ipserv</tagDescription>csubscriptionID></entitlement></entitlements></authorizationCode>
<signature>MEQCHENX/eqATIPVUMUEMMtDnfibVMtSM/CnlKXQ2hBC4/cMMsyzGWFZDV3htC0FUN/ujJly4kmSezL4Nkkw=</signature>
<udi>P:WS-C3850-24P, S:FCW1818C01U</udi></specificPLR>
```

3. Insert the tag <smartLicense> at the beginning of the code, and the tag </smartLicense> at the end of the code:

```
<smartLicense>
<specificPLR><authorizationCode><flag>A</flag>
<version>C</version><piid>07639008-be16-43c7-8dfd-fd31eae63fdf</piid>
<timestamp>1528829828573</timestamp><entitlements><entitlement>
<startDate>2018-JUN-12 UTC</startDate><endDate>2018-DEC-09 UTC</endDate>
<tag>regid.2018-02.com.cisco.C3850_24_Ipserv,1.0_f8e7b1ab-93d6-4c16-b579-e1aef2d7e528</tag>
<count>1</count><licenseType>TERM
<tagDescription>C3850_24 Port
Ipserv</tagDescription><subscriptionID></entitlement></entitlement></authorizationCode>
<signature>MEQCHHRX/eqATIPVMHUMMut9nfibVQMEMA/CMLKQ2AiBC4/co4MsyzGmvEDY3htOFUN/ujJu4xdmezL4Ndw=</signature>
<uouslambda{uls}:subscriptionU</uouslambda{uls}</ouslambda{uls}</ou>
```

#### 4. Copy the authorization code from all the other files and paste it into this file:

```
<smartLicense>
<specificPLR><authorizationCode><flag>A</flag>
<version>C</version><piid>07639008-be16-43c7-8dfd-fd31eae63fdf</piid>
<timestamp>1528829828573</timestamp><entitlements><entitlement>
<startDate>2018-JUN-12 UTC</startDate><endDate>2018-DEC-09 UTC</endDate>
<tag>regid.2018-02.com.cisco.C3850 24 Ipserv,1.0 f8e7b1ab-93d6-4c16-b579-e1aef2d7e528</tag>
<count>1</count><licenseType>TERM</licenseType><displayName>C3850_24_Ipserv</displayName>
<tagDescription>C3850 24 Port
Ipserv</tagDescription>subscriptionID>/subscriptionID>/entitlement>/entitlements>/authorizationCode>
<signature>MEQCIHfhX7eqVaT1PvUwHU1kMut9nfibYQMtSMx/Cm1KKX2AiBc4/oxMsyzChwFZDY3htC0FUN/ujJ1y4xbmSezIANxkw=</signature>
<udi>P:WS-C3850-24P,S:FCW1818C01U</udi></specificPLR>
<specificPLR><authorizationCode><flag>A</flag>
<version>C</version><piid>07639008-be16-43c7-8dfd-fd31eae63fdf</piid>
<timestamp>1528829828573</timestamp><entitlements><entitlement>
<startDate>2018-JUN-12 UTC</startDate><endDate>2018-DEC-09 UTC</endDate>
<tag>regid.2018-02.com.cisco.C3850_24_Ipserv,1.0_f8e7b1ab-93d6-4c16-b579-e1aef2d7e345</tag>
<count>1</count>licenseType>TERM</licenseType><displayName>C3850 24 Ipserv</displayName><tagDescription>C3850
24 Port
Ipserv</tagDescription>subscriptionID>/subscriptionID>/entitlement>/entitlements>/authorizationCode>
<signature>MEQCIHfhX7eqXaT1PvUwHU1kXMut9nfibYGMt9Mx/Cm1KKX2AiBc4/cxMsyzGnvFZDY3htC0FUN/ujJ1y4xbnSezIANxkw=</signature>
<udi>P:WS-C3850-24P,S:FCW2089C01X</udi></specificPLR></smartLicense>
```

5. Save the authorization file. Install the authorization file using the license smart reservation install file {flash:*filename* | tftp://*filepath*} command.

## Upgrading or Downgrading a License on a Device

You can upgrade or downgrade your device license level without sharing the device information with Cisco SSM.

To change the license level on a device, perform the following tasks:

- 1. Generate a new authorization code for the new license from Cisco SSM.
- 2. Install the authorization code on the device and get the confirmation code.
- 3. Configure the new license level on the device.
- 4. Enter the confirmation code in Cisco SSM.

### Generating a New Authorization Code for the New License in Cisco SSM

#### Procedure

| tep 1 | Log in to the Cisco SSM at https:/                       | //software.cisco.com          | n/#.                   |                              |                          |
|-------|----------------------------------------------------------|-------------------------------|------------------------|------------------------------|--------------------------|
|       | Log in to the Cisco SSM using the                        | e username and pass           | sword provided         | l by Cisco.                  |                          |
| tep 2 | Click the <b>Inventory</b> tab.                          |                               |                        |                              |                          |
| tep 3 | From the Virtual Account drop-d                          | lown list. choose vo          | ur virtual acco        | unt.                         |                          |
| tep 4 | Click the <b>Product Instances</b> tab.                  | , ,                           |                        |                              |                          |
|       | Cisco Software Central > Smart Software Licensing        |                               |                        | English [ Change ] 💄 Hello   | 💼 Smart Account Name 🦷   |
|       | Smart Software Licensing                                 |                               |                        |                              | Feedback Support He      |
|       | Alerts   Inventory   Convert to Smart Licensing   Report | s Preferences Satellites Acti | vity                   |                              | estions About Licensing? |
|       | Virtual Account: Virtual Account 1 -                     |                               |                        |                              | (104) Minor Hide Alerts  |
|       | General Licenses Product Instances                       | Event Log                     |                        |                              |                          |
|       | Ð                                                        |                               |                        | Search by Name, Product Type | ٩                        |
|       | Name                                                     | Product Type                  | Last Contact           | Alerts                       | Actions                  |
|       | 513E.C.26-9300-9                                         | C9300                         | 2018-Aug-02 21:07:03   |                              | Actions -                |
|       | CAT3850-DLC                                              | C3850                         | 2018-Jul-09 15:41:30   |                              | Actions -                |
|       | CAT93008x 🗖                                              | C9300                         | 2018-Aug-29 02:02:59   |                              | Actions -                |
|       | elo-csr5                                                 | CSR1KV                        | 2018-Aug-03 06:39:48   |                              | Actions -                |
|       | jgorlin-asav                                             | ASAHIGH                       | 2018-Aug-01 20:03:34   |                              | Actions -                |
|       | UDI_PID:C9300-24U; UDI_SN:FCW2123G002;                   | C9300                         | 2018-Aug-29 02:01:13   |                              | Actions -                |
|       | UDI_PID:C9407R; UDI_SN:FXS2131Q29D;                      | C9400                         | 2018-Jul-06 14:40:11 ( | Reserved Licenses)           |                          |
|       | UDI_PID:C9410R; UDI_SN:RME4QEXT0AQ;                      | C9400                         | 2018-Jul-30 17:00:05 ( | Reserved Licenses)           | Actions -                |
|       | UDI_PID:C9410R; UDI_SN:SME4QEXT0AQ;                      | C9400                         | 2018-Apr-06 09:26:05   | (Reserved Licenses)          | Actions -                |
|       | 10 \$                                                    |                               |                        | Showing Page 1 of 2 (11      | Records) 🖂 🔹 🕨           |
|       |                                                          |                               |                        |                              | 19 S                     |

The list of product instances that are available is displayed.

- **Step 5** Locate the required product instance from the product instances list. Optionally, you can also enter a name or product type string in the search tab to locate the product instance.
- **Step 6** Click the required product instance to expand the same.

| Cisco Software Central > Smart Software Licensing         |                                 |                    | English [ Change ]           | Hello 🏥 Smart Account Name 🔻 |
|-----------------------------------------------------------|---------------------------------|--------------------|------------------------------|------------------------------|
| Smart Software Licensing                                  |                                 |                    |                              | Feedback Support Help        |
| Alerts   Inventory   Convert to Smart Licensing   Reports | Preferences Satellites Activity |                    |                              | Questions About Licensing?   |
| Virtual Account: Virtual Account 1 -                      |                                 |                    |                              | 104 Minor Hide Alerts        |
| General Licenses Product Instances Even                   | nt Log                          |                    |                              |                              |
|                                                           |                                 |                    | Search by Name, Product Type | ٩,                           |
| Name                                                      | Product Type                    | Last Contact       | Alerts                       | Actions                      |
| UDI_PID:WS-C3850-24P; UDI_SN:FCW1831C1A2;_                | C3850                           | 2018-Sep-06 15:03: | 26 (Reserved Licenses)       | Actions -                    |
| ultra-neeraja                                             | CSR1KV                          | 2018-Aug-03 06:19: | 33                           | Actions 🗸                    |
| 10 🗘                                                      |                                 |                    | Showing Page 2 of 2          | 2 (12 Records)               |

The **Overview** window is displayed.

#### **Step 7** From the **Actions** drop-down list, choose **Update Reserved Licenses**.

| DI_PID:W      |             | -                   |                              |                                      |                                                                 |
|---------------|-------------|---------------------|------------------------------|--------------------------------------|-----------------------------------------------------------------|
| Overview      | Event Log   |                     |                              |                                      |                                                                 |
| Descriptio    | on          |                     |                              |                                      |                                                                 |
| Catalyst 3850 |             |                     |                              |                                      |                                                                 |
| General       |             |                     |                              |                                      |                                                                 |
| Name:         |             | UDI_PID:WS-C3850    | 24P; UDI_SN:FCW1831C1A2      | 2.                                   |                                                                 |
| Product:      |             | Prd Catalyst 3850   |                              |                                      |                                                                 |
| Host Identifi | ier:        | -                   |                              |                                      |                                                                 |
| MAC Addre     | ISS:        | -                   |                              |                                      |                                                                 |
| PID:          |             | WS-C3850-24P        |                              |                                      |                                                                 |
| Serial Numb   | ber:        | FCW1831C1A2         |                              |                                      |                                                                 |
| Virtual Acco  | ount:       | Virtual Account 1   |                              |                                      |                                                                 |
| Registration  | n Date:     | 2018-Sep-06 15:03:2 | 6                            |                                      |                                                                 |
| Last Contac   | ot:         | 2018-Sep-06 15:03:2 | 6 (Reserved Licenses) - Down | nload Reservation Authorization Code |                                                                 |
| License U     | sage        |                     |                              | These lie                            | censes are reserved on this product instance Update reservation |
| License       |             |                     | Billing                      | Expires                              | Required                                                        |
| ansfer        |             |                     | Prepaid                      |                                      | 1                                                               |
| pdate Reserve | ed Licenses |                     |                              |                                      | Showing all 1 Row                                               |
| emove         |             |                     |                              |                                      |                                                                 |
|               |             |                     |                              |                                      |                                                                 |

The Update License Reservation window is displayed.

**Step 8** In the **Quantity to Reserve** field, enter the numeral 1 adjacent to the required license.

**Note** The **Quantity to Reserve** field allows reservation of one license at a time.

Step 9 Click Next.

| Update License Reserv          | ation                                                  |                |           |                     | ×    |
|--------------------------------|--------------------------------------------------------|----------------|-----------|---------------------|------|
| STEP 1<br>Select Licenses      | STEP 2 STEP 3<br>Review and confirm Authorization Code |                |           |                     |      |
| License                        | Description                                            | Expires        | Available | Quantity To Reserve |      |
| C3850 High Port DNA Essentials | C3850 High Port DNA Essentials                         | multiple terms | 20        |                     |      |
| C3850-DNA-A-12                 | C3850-DNA-A-12                                         | multiple terms | 20        |                     |      |
| C3850-DNA-A-24                 | C3850-DNA-A                                            | multiple terms | 40        | 1                   |      |
| C3850 High Port DNA Advantage  | C3850 High Port DNA Advantage                          | multiple terms | 20        |                     |      |
| C3850_24_lpbase                | C3850 24 Port lpbase                                   | - never -      | 20        | 1                   |      |
| C3850-DNA-E-12                 | C3850-DNA-E-12                                         | multiple terms | 20        |                     |      |
|                                |                                                        |                |           | Cancel              | Next |

The Review and confirm tab is displayed.

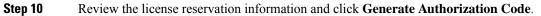

| pdate License Reserva                                                | ation                               |                                     |                        |     |                     |
|----------------------------------------------------------------------|-------------------------------------|-------------------------------------|------------------------|-----|---------------------|
| STEP <b>1</b> 🗸<br>Select Licenses                                   | STEP <b>2</b><br>Review and confirm | STEP <b>3</b><br>Authorization Code |                        |     |                     |
| Product Instance Details                                             |                                     |                                     |                        |     |                     |
| Product Type:                                                        | C3850                               |                                     |                        |     |                     |
| UDI PID:                                                             | WS-C3850-24P                        |                                     |                        |     |                     |
| UDI Serial Number:                                                   | FCW1831C1A2                         |                                     |                        |     |                     |
| Licenses to Reserve                                                  |                                     |                                     |                        |     |                     |
| Licenses to Reserve<br>Review the licenses to be reserved            |                                     |                                     |                        |     |                     |
| Licenses to Reserve                                                  |                                     | scription                           | Expires                |     | Quantity To Reserve |
| Licenses to Reserve<br>Review the licenses to be reserved            | De                                  | scription<br>850-DNA-A              | Expires<br>multiple te | rms | Quantity To Reserve |
| Licenses to Reserve<br>Review the licenses to be reserved<br>License | De<br>C3                            |                                     |                        | rms |                     |

The Authorization Code tab is displayed.

**Step 11** After the authorization code is generated, click **Copy to Clipboard** to copy the authorization, or **Download as File** to download the file and save it to the Flash drive or the TFTP server.

| STEP 🕇 🗸                                                                                                    | STEP $2 \checkmark$                                                                                                    | STEP 3                                                                                                    |                                                                    |                                                                                        |                                             |        |
|----------------------------------------------------------------------------------------------------|----------------------------------------------------------------------------------------------------|----------------------------------------------------------------------------------------------------|--------------------------------------------------------------------|----------------------------------------------------------------------------------------|---------------------------------------------|--------|
| Select Licenses                                                                                                    | Review and confirm                                                                                                    | Authorization Code                                                                                                    |                                                                    |                                                                                        |                                             |        |
| The Reservation Authoriza                                                                                                    | ation Code below has been generated                                                                                                    | for this product instance. Several ste                                                                                            | os remain:                                                         |                                                                                        |                                             |        |
| <ol> <li>This code must be enter</li> </ol>                                                                                                    | ed into the Product Instance's Smart L                                                                                                    | icensing settings to complete the res                                                                                             | ervation.                                                          |                                                                                        |                                             |        |
| 2. When the code has been                                                                                                    | n entered, a Reservation Confirmation                                                                                                    | Code will be generated.                                                                                                    |                                                                    |                                                                                        |                                             |        |
| <ol><li>To release licenses in tra</li></ol>                                                                                                    | ansition, enter confirmation code gener                                                                                                    | rated by device into CSSM.                                                                                                    |                                                                    |                                                                                        |                                             |        |
|                                                                                                    |                                                                                                    |                                                                                                    |                                                                    |                                                                                        |                                             |        |
| specificPLR> <authorizationco<br>entitlement&gt;<startdate><th>de&gt;<flag>A</flag><version>CIDate&gt;<enddate></enddate><tag>reg</tag></version></th><th>id.2017-06.com.cisco.C3850-DNA-A</th><th>-24,1.0_893f8efa-d438-4c</th><th>4-b50e-2dc6ab580e8</th><th>5<count>1</count></th><th></th></startdate></authorizationco<br>                                                                                                    | de> <flag>A</flag> <version>CIDate&gt;<enddate></enddate><tag>reg</tag></version>                                                                                                    | id.2017-06.com.cisco.C3850-DNA-A                                                                                                  | -24,1.0_893f8efa-d438-4c                                           | 4-b50e-2dc6ab580e8                                                                     | 5 <count>1</count>                          |        |
| entitlement> <startdate>licenseType&gt;PERPETUALentitlement&gt;<startdate>licenseType&gt;PERPETUALfentitlement&gt;<!--</td--><td>IDate&gt;<enddate></enddate><lag>reg<br/>zense Type&gt;<displayname>C3850-DN<br/>IDate&gt;<enddate></enddate><lag>reg<br/>zense Type&gt;<displayname>C3850_24<br/>authorizationCode&gt;</displayname></lag></displayname></lag></td><td>jid.2017-06.com.cisco.C3850-DNA-A<br/>A-A-24-/displayName&gt;-tagDescript<br/>jid.2018-02.com.cisco.C3850_24_lpl<br/>_lpbase-tagDescrip</td><td>-24,1.0_893f8efa-d438-4c<br/>on&gt;C3850-DNA-Aase,1.0_4df9ff01-6692-46</td><td>4-b50e-2dc6ab580e8<br/>cription&gt;<subscription<br>3b-ac38-365e6306029</subscription<br></td><td>5<count>1</count><br/>nD&gt;d<count>1</count></td><td>ement&gt;</td></startdate></startdate> | IDate> <enddate></enddate> <lag>reg<br/>zense Type&gt;<displayname>C3850-DN<br/>IDate&gt;<enddate></enddate><lag>reg<br/>zense Type&gt;<displayname>C3850_24<br/>authorizationCode&gt;</displayname></lag></displayname></lag> | jid.2017-06.com.cisco.C3850-DNA-A<br>A-A-24-/displayName>-tagDescript<br>jid.2018-02.com.cisco.C3850_24_lpl<br>_lpbase-tagDescrip | -24,1.0_893f8efa-d438-4c<br>on>C3850-DNA-Aase,1.0_4df9ff01-6692-46 | 4-b50e-2dc6ab580e8<br>cription> <subscription<br>3b-ac38-365e6306029</subscription<br> | 5 <count>1</count><br>nD>d <count>1</count> | ement> |
| specificPLR> <authorizationco<br>entitlement&gt;<startdate>icenseType&gt;PERPETUAL <li>entitlement&gt;<startdate>icenseType&gt;PERPETUAL</startdate></li> <li>fentitlement&gt; </li></startdate></authorizationco<br>                                                                                                    | tDate> <enddate></enddate> <tag>reg<br/>censeType&gt;<displayname>C3850-DN<br/>tDate&gt;<enddate></enddate><tag>reg<br/>censeType&gt;<displayname>C3850_24</displayname></tag></displayname></tag>                             | jid.2017-06.com.cisco.C3850-DNA-A<br>A-A-24-/displayName>-tagDescript<br>jid.2018-02.com.cisco.C3850_24_lpl<br>_lpbase-tagDescrip | -24,1.0_893f8efa-d438-4c<br>on>C3850-DNA-Aase,1.0_4df9ff01-6692-46 | 4-b50e-2dc6ab580e8<br>cription> <subscription<br>3b-ac38-365e6306029</subscription<br> | 5 <count>1</count><br>nD>d <count>1</count> | ement> |
| specificPLR> <authorizationco<br>entitlement&gt;<startdate>icenseType&gt;PERPETUAL <li>entitlement&gt;<startdate>icenseType&gt;PERPETUAL</startdate></li> <li>fentitlement&gt; </li></startdate></authorizationco<br>                                                                                                    | IDate> <enddate></enddate> <lag>reg<br/>zense Type&gt;<displayname>C3850-DN<br/>IDate&gt;<enddate></enddate><lag>reg<br/>zense Type&gt;<displayname>C3850_24<br/>authorizationCode&gt;</displayname></lag></displayname></lag> | jid.2017-06.com.cisco.C3850-DNA-A<br>A-A-24-/displayName>-tagDescript<br>jid.2018-02.com.cisco.C3850_24_lpl<br>_lpbase-tagDescrip | -24,1.0_893f8efa-d438-4c<br>on>C3850-DNA-Aase,1.0_4df9ff01-6692-46 | 4-b50e-2dc6ab580e8<br>cription> <subscription<br>3b-ac38-365e6306029</subscription<br> | 5 <count>1</count><br>nD>d <count>1</count> | ement> |
| specificPLR> <authorizationco<br>entitlement&gt;<startdate>icenseType&gt;PERPETUAL <li>entitlement&gt;<startdate>icenseType&gt;PERPETUAL</startdate></li> <li>fentitlement&gt; </li></startdate></authorizationco<br>                                                                                                    | IDate> <enddate></enddate> <lag>reg<br/>zense Type&gt;<displayname>C3850-DN<br/>IDate&gt;<enddate></enddate><lag>reg<br/>zense Type&gt;<displayname>C3850_24<br/>authorizationCode&gt;</displayname></lag></displayname></lag> | jid.2017-06.com.cisco.C3850-DNA-A<br>A-A-24-/displayName>-tagDescript<br>jid.2018-02.com.cisco.C3850_24_lpl<br>_lpbase-tagDescrip | -24,1.0_893f8efa-d438-4c<br>on>C3850-DNA-Aase,1.0_4df9ff01-6692-46 | 4-b50e-2dc6ab580e8<br>cription> <subscription<br>3b-ac38-365e6306029</subscription<br> | 5 <count>1</count><br>nD>d <count>1</count> | ement> |
| specificPLR> <authorizationco<br>entitlement&gt;<startdate>icenseType&gt;PERPETUAL <li>entitlement&gt;<startdate>icenseType&gt;PERPETUAL</startdate></li> <li>fentitlement&gt; </li></startdate></authorizationco<br>                                                                                                    | IDate> <enddate></enddate> <lag>reg<br/>zense Type&gt;<displayname>C3850-DN<br/>IDate&gt;<enddate></enddate><lag>reg<br/>zense Type&gt;<displayname>C3850_24<br/>authorizationCode&gt;</displayname></lag></displayname></lag> | jid.2017-06.com.cisco.C3850-DNA-A<br>A-A-24-/displayName>-tagDescript<br>jid.2018-02.com.cisco.C3850_24_lpl<br>_lpbase-tagDescrip | -24,1.0_893f8efa-d438-4c<br>on>C3850-DNA-Aase,1.0_4df9ff01-6692-46 | 4-b50e-2dc6ab580e8<br>cription> <subscription<br>3b-ac38-365e6306029</subscription<br> | 5 <count>1</count><br>nD>d <count>1</count> | ement> |
| specificPLR> <authorizationco<br>entitlement&gt;<startdate>icenseType&gt;PERPETUAL <li>entitlement&gt;<startdate>icenseType&gt;PERPETUAL</startdate></li> <li>fentitlement&gt; </li></startdate></authorizationco<br>                                                                                                    | IDate> <enddate></enddate> <lag>reg<br/>zense Type&gt;<displayname>C3850-DN<br/>IDate&gt;<enddate></enddate><lag>reg<br/>zense Type&gt;<displayname>C3850_24<br/>authorizationCode&gt;</displayname></lag></displayname></lag> | jid.2017-06.com.cisco.C3850-DNA-A<br>A-A-24-/displayName>-tagDescript<br>jid.2018-02.com.cisco.C3850_24_lpl<br>_lpbase-tagDescrip | -24,1.0_893f8efa-d438-4c<br>on>C3850-DNA-Aase,1.0_4df9ff01-6692-46 | 4-b50e-2dc6ab580e8<br>cription> <subscription<br>3b-ac38-365e6306029</subscription<br> | 5 <count>1</count><br>nD>d <count>1</count> | ement> |

#### What to do next

Registering a device using authorization code.

## **Registering a Device Using Authorization Code**

To register a device with the authorization code, perform this procedure:

|        | Command or Action                                                                                                    | Purpose                                                                                                |
|--------|----------------------------------------------------------------------------------------------------|----------------------------------------------------------------------------------------------------|
| Step 1 | enable                                                                                                    | Enables privileged EXEC mode.                                                                          |
|        | Example:                                                                                                    | Enter your password, if prompted.                                                                      |
|        | > enable                                                                                                    |                                                                                                    |
| Step 2 | license smart reservation install file<br>{flash: <i>filename</i>   tftp:// <i>filepath</i> }<br>Example:                                                                       | Loads the authorization code either from the Flash drive or the TFTP server, and registers the device. |
|        | <pre># license smart reservation install file flash:AuthCode.txt Reservation install file successful Last Confirmation code UDI: PID:WS-C3850-24P,SN:FCW1831C1A2 44ff1028</pre> |                                                                                                    |

### Verifying the License Status After Registering the Device Using Authorization Code

To verify the status of the license after registration, use the **show license reservation** command:

```
Device> enable
Device# show license reservation
Overall status:
 Active: PID:WS-C3850-24P, SN:FCW1831C1A2
   License reservation: ENABLED
      Reservation status: SPECIFIC INSTALLED on Sep 06 11:12:46 2018 EDT
      Export-Controlled Functionality: Not Allowed
      Last Confirmation code: 44ff1028
Specified license reservations:
  C3850-DNA-A-24 (C3850-24 DNA Advantage):
    Description: C3850-DNA-A
   Total reserved count: 1
   Term information:
      Active: PID:WS-C3850-24P, SN:FCW1831C1A2
        License type: PERPETUAL
          Term Count: 1
  C3850 24 Ipbase (C3850-24 IP Base):
    Description: C3850 24 Port Ipbase
    Total reserved count: 1
   Term information:
      Active: PID:WS-C3850-24P, SN:FCW1831C1A2
       License type: PERPETUAL
          Term Count: 1
```

## **Configuring the License Level**

This procedure is mandatory. Only on completion of this procedure, is a device authorized to use the new license level.

To configure the license level, follow this procedure:

|        | Command or Action                                                       | Purpose                               |
|--------|-------------------------------------------------------------------------|---------------------------------------|
| Step 1 | enable                                                                  | Enables privileged EXEC mode.         |
|        | Example:                                                                | Enter your password, if prompted.     |
|        | > enable                                                                |                                       |
| Step 2 | configure terminal                                                      | Enters global configuration mode.     |
|        | Example:                                                                |                                       |
|        | <pre># configure terminal</pre>                                         |                                       |
| Step 3 | license boot level license_level                                        | Activates the licenses on the device. |
|        | Example:                                                                |                                       |
|        | <pre>(config) # license boot level ipservices addon dna-advantage</pre> |                                       |
|        |                                                                         | 1                                     |

|        | Command or Action                                                   | Purpose                                     |
|--------|---------------------------------------------------------------------|---------------------------------------------|
| Step 4 | exit                                                                | Returns to privileged EXEC mode.            |
|        | Example:                                                            |                                             |
|        | (config) # <b>exit</b>                                              |                                             |
| Step 5 | write memory                                                        | Saves the license information on the device |
|        | Example:                                                            |                                             |
|        | # write memory                                                      |                                             |
| Step 6 | show version                                                        | Shows license-level information.            |
|        | Example:                                                            |                                             |
|        | # <b>show version</b><br>Snippet                                    |                                             |
|        | Technology-package Current Type<br>Technology-package Nex<br>reboot | .t                                          |
|        | ipbasek9 Smart<br>License ipservicesk                               | 9                                           |
|        | dna-advantage<br>Subscription Smart License<br>dna-advantage        |                                             |
| Step 7 | reload                                                              | Reloads the device.                         |
|        | Example:                                                            | <b>Note</b> This step is mandatory.         |
|        | # reload                                                            |                                             |

## **Entering the Confirmation Code in Cisco SSM**

This procedure is mandatory. On completion of this procedure, information stored in Cisco SSM is updated to indicate that the device is reloaded with the new license level and registered with the new authorization code. You need to complete this procedure to allow Cisco SSM to accept upgrades or downgrades at the license level in the future.

| Log in to the Cisco SSM at https://software.cisco.com/#.                   |
|----------------------------------------------------------------------------|
| Log in to the Cisco SSM using the username and password provided by Cisco. |
| Click the <b>Inventory</b> tab.                                            |
| From the Virtual Account drop-down list, choose your virtual account.      |
| Click the <b>Product Instances</b> tab.                                    |
|                                                                            |

| s Inventory Convert to Smart Licensing   | Reports Preferen | ces Satellites | Activity       |                            |             | ruestions About Licensing? |
|------------------------------------------|------------------|----------------|----------------|----------------------------|-------------|----------------------------|
| tual Account: Virtual Account 1 -        |                  |                |                |                            |             | 104 Minor Hide A           |
| General Licenses Product Instance        | s Event Log      |                |                |                            |             |                            |
| ¢                                        |                  |                |                | Search by Name, P          | roduct Type | Q                          |
| Name                                     | Prod             | uct Type       | Last Contact   |                            | Alerts      | Actions                    |
| 513E.C.26-9300-9                         | C930             | 00             | 2018-Aug-02 2  | 1:07:03                    |             | Actions -                  |
| CAT3850-DLC 🗖                            | C385             | 50             | 2018-Jul-09 15 | :41:30                     |             | Actions -                  |
| CAT93008x 🗖                              | C930             | 00             | 2018-Aug-29 0  | 2:02:59                    |             | Actions -                  |
| elo-csr5                                 | CSR              | 1KV            | 2018-Aug-03 0  | 6:39:48                    |             | Actions -                  |
| igorlin-asav                             | ASA              | HIGH           | 2018-Aug-01 2  | 0:03:34                    |             | Actions 👻                  |
| UDI_PID:C9300-24U; UDI_SN:FCW2123G002; 🗖 | C930             | 00             | 2018-Aug-29 0  | 2:01:13                    |             | Actions -                  |
| UDI_PID:C9407R; UDI_SN:FXS2131Q29D;      | C940             | 00             | 2018-Jul-06 14 | :40:11 (Reserved Licenses) |             |                            |
| UDI_PID:C9410R; UDI_SN:RME4QEXT0AQ;      | C940             | 00             | 2018-Jul-30 17 | :00:05 (Reserved Licenses) |             | Actions -                  |
| UDI_PID:C9410R; UDI_SN:SME4QEXT0AQ;      | C940             | 0              | 2018-Apr-06.09 | 3:26:05 (Reserved Licenses | )           | Actions -                  |

List of product instances available is displayed.

- **Step 5** Locate the required product instance from the product instances list. Optionally, you can also enter a name or product type string in the search tab to locate the product instance.
- **Step 6** Click the required product instance to expand the same.

| nart Software Licensing                        |                           |                      |                          | Feedback Support          |
|------------------------------------------------|---------------------------|----------------------|--------------------------|---------------------------|
| is Inventory Convert to Smart Licensing Report | ts Preferences Satellites | Activity             |                          | uestions About Licensing? |
| tual Account: Virtual Account 1 -              |                           |                      |                          | (104) Minor Hide Al       |
|                                                |                           |                      |                          |                           |
| General Licenses Product Instances             | Event Log                 |                      |                          |                           |
| General Licenses Product Instances             | Event Log                 | Sear                 | ch by Name, Product Type | Q                         |
|                                                | Event Log<br>Product Type | Sear<br>Last Contact | ch by Name, Product Type | Q<br>Actions              |
|                                                |                           |                      | Alerts                   |                           |

The Overview window is displayed.

**Step 7** From the Actions drop-down list, choose Enter Confirmation Code.

×

| Overview                   | Event Log                  |                                  |                                                    |                                                            |  |  |  |
|----------------------------|----------------------------|----------------------------------|----------------------------------------------------|------------------------------------------------------------|--|--|--|
| Descriptio                 | n                          |                                  |                                                    |                                                            |  |  |  |
| Catalyst 3850              |                            |                                  |                                                    |                                                            |  |  |  |
| General                    |                            |                                  |                                                    |                                                            |  |  |  |
| Name:                      |                            | UDI_PID:WS-C3850-24P; UDI_SN:    | FCW1831C1A2;                                       |                                                            |  |  |  |
| Product:                   |                            | Prd Catalyst 3850                |                                                    |                                                            |  |  |  |
| Host Identifi              | er:                        | -                                |                                                    |                                                            |  |  |  |
| MAC Addres                 | SS:                        | -                                |                                                    |                                                            |  |  |  |
| PID:                       |                            | WS-C3850-24P                     |                                                    |                                                            |  |  |  |
| Serial Numb                | per:                       | FCW1831C1A2                      |                                                    |                                                            |  |  |  |
| Virtual Acco               | Account: Virtual Account 1 |                                  |                                                    |                                                            |  |  |  |
| Registration               | Date:                      | 2018-Sep-06 15:03:26             |                                                    |                                                            |  |  |  |
| Last Contac                | t:                         | 2018-Sep-06 15:12:34 (Reserved L | icenses) - Download Reservation Authorization Code |                                                            |  |  |  |
| License U                  | sage                       |                                  | These licen                                        | ses are reserved on this product instance Update reservati |  |  |  |
| License                    |                            | Billing                          | Expires                                            | Required                                                   |  |  |  |
| <b>-</b>                   |                            | Prepaid                          | E.                                                 | 1                                                          |  |  |  |
| Transfer<br>Update Reserve | d Licenses                 | Prepaid                          | •                                                  | 1                                                          |  |  |  |
| Enter Confirmat            | ion Code                   |                                  |                                                    | Showing all                                                |  |  |  |
| Remove                     |                            |                                  |                                                    |                                                            |  |  |  |

The Enter Confirmation code window is displayed.

| <b>Step 8</b> In the <b>Reservation Confirmation Code</b> field, enter the confirmation | 1 code. |
|-----------------------------------------------------------------------------------------|---------|
|-----------------------------------------------------------------------------------------|---------|

#### Step 9 Click OK.

#### **Enter Confirmation Code**

To complete the pending License Reservation, enter the Reservation Confirmation Code that was generated by the Product Instance after the Reservation Authorization Code was installed.

| 44ff1028 |  |    |             |
|----------|--|----|-------------|
|          |  | Br | owse Upload |
|          |  |    | Cancel OK   |

The confirmation code is updated on CSSM.

# **Canceling a SLR Request**

The license reservation request code can be cancelled before or after an authorization code is generated. Note that the authorization file needs to be returned to Cisco SSM if the cancellation request is raised after an authorization code is generated from CSSM.

To cancel an SLR request before the authorization code is installed, perform this procedure:

#### Procedure

|        | Command or Action                                                                                                    | Purpose                                                                                                    |  |
|--------|----------------------------------------------------------------------------------------------------|----------------------------------------------------------------------------------------------------|--|
| Step 1 | enable                                                                                                    | Enables privileged EXEC mode.                                                                                                    |  |
|        | Example:<br>> enable                                                                                                    | Enter your password, if prompted.                                                                                                    |  |
| Step 2 | <pre>license smart reservation cancel [all   local] Example: # license smart reservation cancel local</pre>                                                                         | Cancellation can be requested for the follow                                                                                                    |  |
| Step 3 | <pre>license smart reservation return authorization file {flash:filename   tftp://filepath} Example: # license smart reservation return authorization file flash:AuthCode.txt</pre> | <ul> <li>(Optional) Returns the generated authorization file.</li> <li>Note This step is required if only an authorization file is generated.</li> <li>Use the license smart reservation return authorization file command to return the authorization file if you need to return the license, but have misplaced the return reservation code.</li> </ul> |  |

## **Verifying the License Status After Canceling SLR**

To verify the license status after canceling SLR, use the show license reservation command:

```
Device> enable
Device# show license reservation
Overall status:
   Active: PID:WS-C3850-24P,SN:FCW1831C1A2
   License reservation: ENABLED
    Reservation status: NOT INSTALLED
    Export-Controlled Functionality: Not Allowed
   Last return code: CgTDxM-Wy7B7z-dxBBCu-E4o2BG-s8tzsB-SfRnF9-21KoGt-LU7Ckp-Kj2
```

# **Removing SLR from a Device**

To remove SLR from a device, perform the following tasks:

- 1. Generate a return code from a device.
- 2. Enter the return code on Cisco SSM.
- **3.** Remove the product instance.

## **Generating a Return Code from a Device**

To generate a return code, perform this procedure:

#### Procedure

|        | Command or Action                                                                                                    | Purpose                                                                                                    |
|--------|----------------------------------------------------------------------------------------------------|----------------------------------------------------------------------------------------------------|
| Step 1 | enable                                                                                                    | Enables privileged EXEC mode.                                                                                                    |
|        | Example:                                                                                                    | Enter your password, if prompted.                                                                                                    |
|        | > enable                                                                                                    |                                                                                                    |
| Step 2 | license smart reservation return [all   local]                                                                                                    | Cancels the device registration with the return                                                                                            |
|        | Example:                                                                                                    | code. The return code can be generated for the following:                                                                                  |
|        | <pre># license smart reservation return<br/>This command will remove the license<br/>reservation authorization code and the<br/>device will transition back to the<br/>unregistered state. Some features may<br/>not function properly.</pre> | <ul> <li>all —Generates return codes for all the connected devices.</li> <li>local—Generates return code for the active device.</li> </ul> |
|        | Do you want to continue? [yes/no]: y<br>Enter this return code in Cisco Smart<br>Software Manager portal:<br>UDI: PID:WS-C3850-24P,SN:FCW1831C1A2                                                                                             |                                                                                                    |
|        | CgIDxM+Wy7B7z-ck#BCu-E4o2BG-s8tzsB-SfRnF9-21KoGt-IU7Clq-Kj2                                                                                                    | 2                                                                                                    |

## **Removing the Product Instance from CSSM**

| Step 1 | Log in to Cisco SSM at https://software.cisco.com/#.                   |
|--------|------------------------------------------------------------------------|
|        | Log in to Cisco SSM using the username and password provided by Cisco. |
| Step 2 | Click the <b>Inventory</b> tab.                                        |
| Step 3 | From the Virtual Account drop-down list, choose your virtual account.  |

#### **Step 4** Click the **Product Instances** tab.

| s Inver      | ntory Convert   | to Smart Licensing Rep | orts Preferences Satellit | tes Activity            |                             | v our Virtual Assistant |
|--------------|-----------------|------------------------|---------------------------|-------------------------|-----------------------------|-------------------------|
| tual Acc     | count: Virtua   | I Account 1 🔻          |                           |                         |                             | 104 Minor Hide Al       |
| General      | Licenses        | Product Instances      | Event Log                 |                         |                             |                         |
| ₿            |                 |                        |                           | s                       | earch by Name, Product Type | ٩                       |
| Name         |                 |                        | Product Type              | Last Contact            | Alerts                      | Actions                 |
| 513E.C.26-   | 9300-9          |                        | C9300                     | 2018-Aug-02 21:07:03    |                             | Actions -               |
| CAT3850-D    | DLC 🗖           |                        | C3850                     | 2018-Jul-09 15:41:30    |                             | Actions -               |
| CAT93008x    | < <b>F</b> _    |                        | C9300                     | 2018-Aug-29 02:02:59    |                             | Actions -               |
| elo-csr5     |                 |                        | CSR1KV                    | 2018-Aug-03 06:39:48    |                             | Actions -               |
| igorlin-asav | (               |                        | ASAHIGH                   | 2018-Aug-01 20:03:34    |                             | Actions -               |
| UDI_PID:C    | 9300-24U; UDI_S | N:FCW2123G002; 🗖       | C9300                     | 2018-Aug-29 02:01:13    |                             | Actions -               |
| UDI_PID:C    | 9407R; UDI_SN:F | FXS2131Q29D;           | C9400                     | 2018-Jul-06 14:40:11 (R | leserved Licenses)          |                         |
| UDI_PID:C    | 9410R; UDI_SN:F | RME4QEXT0AQ;           | C9400                     | 2018-Jul-30 17:00:05 (F | Reserved Licenses)          | Actions -               |
| UDI PID:C    | 9410R; UDI_SN:  | SME4QEXT0AQ;           | C9400                     | 2018-Apr-06 09:26:05 (I | Reserved Licenses)          | Actions -               |

The list of product instances that are available is displayed.

- **Step 5** Locate the required product instance from the product instances list. Optionally, you can enter a name or product type string in the search tab to locate the product instance.
- **Step 6** Click the required product instance to expand the same.

| ts Inventory Convert to Smart Licensing Reports | Preferences Satellites | Activity                                  |                         | uestions About Licensing?<br>y our Virtual Assistant |
|-------------------------------------------------|------------------------|-------------------------------------------|-------------------------|------------------------------------------------------|
| tual Account: Virtual Account 1 -               |                        |                                           |                         | (104) Minor Hide A                                   |
| General Licenses Product Instances              | Event Log              |                                           |                         |                                                      |
|                                                 |                        | Searc                                     | h by Name, Product Type | Q,                                                   |
| Ċ →                                             |                        |                                           |                         |                                                      |
| Name                                            | Product Type           | Last Contact                              | Alerts                  | Actions                                              |
|                                                 | Product Type<br>C3850  | Last Contact<br>2018-Sep-06 15:03:26 (Res |                         | Actions -                                            |

The **Overview** window is displayed.

**Step 7** From the **Actions** drop-down list, choose **Remove**.

×

| Constant Excellent      |                     |                              |                                     |                                                             |                  |
|-------------------------|---------------------|------------------------------|-------------------------------------|-------------------------------------------------------------|------------------|
| Overview Event Log      |                     |                              |                                     |                                                             |                  |
| Description             |                     |                              |                                     |                                                             |                  |
| Catalyst 3850           |                     |                              |                                     |                                                             |                  |
| General                 |                     |                              |                                     |                                                             |                  |
| Name:                   | UDI_PID:WS-C3850    | -24P; UDI_SN:FCW1831C1A      | 2;                                  |                                                             |                  |
| Product:                | Prd Catalyst 3850   |                              |                                     |                                                             |                  |
| Host Identifier:        | -                   |                              |                                     |                                                             |                  |
| MAC Address:            |                     |                              |                                     |                                                             |                  |
| PID:                    | WS-C3850-24P        |                              |                                     |                                                             |                  |
| Serial Number:          | FCW1831C1A2         |                              |                                     |                                                             |                  |
| Virtual Account:        | Virtual Account 1   |                              |                                     |                                                             |                  |
| Registration Date:      | 2018-Sep-06 15:03:2 | 26                           |                                     |                                                             |                  |
| Last Contact:           | 2018-Sep-06 15:17:2 | 23 (Reserved Licenses) - Dow | nload Reservation Authorization Cod | le                                                          |                  |
| License Usage           |                     |                              |                                     | These licenses are reserved on this product instance Update | e reservation    |
| License                 |                     | Billing                      | Expires                             | Required                                                    |                  |
| C3850-DNA-A-24          |                     | Prepaid                      | -                                   | 1                                                           |                  |
| ransfer                 |                     | Prepaid                      | -                                   | 1                                                           |                  |
| pdate Reserved Licenses |                     |                              |                                     |                                                             | Showing all 2 Ro |
| emove                   |                     |                              |                                     |                                                             |                  |
| Actions 🔺               |                     |                              |                                     |                                                             |                  |

The Remove Product Instance window is displayed.

- **Step 8** In the **Reservation Return Code** field, enter the return code.
- Step 9 Click Remove Product Instance.

### **Remove Product Instance**

To remove a Product Instance that has reserved licenses and make those licenses once again available to other Product Instances, enter in the Reservation Return Code generated by the Product Instance. If you cannot generate a Reservation Return Code, contact Cisco Support

| * Reservation Return Code: | CgTDxM-Wy7B7z-dxBBCu-E4o2BG-s8tzsB-<br>SfRnF9-21KoGt-LU7Ckp-Kj2 |        |
|----------------------------|-----------------------------------------------------------------|--------|
|                            | Remove Product Instance                                         | Cancel |

The reservation information is removed and the license is made available in the virtual account.

## **Configuration Examples for SLR**

The following sections provide various SLR examples.

### **Example: Enabling SLR**

To enable SLR, use the license smart reservation command:

```
Device> enable
Device# configure terminal
Device(config)# license smart reservation
Device(config)# exit
```

### Example: Viewing the License Information Before Registering

#### Example

To display the license entitlements, use the **show license all** command:

```
Device> enable
Device# show license all
Load for five secs: 2%/0%; one minute: 5%; five minutes: 3%
No time source, 11:00:34.118 EDT Thu Sep 6 2018
Smart Licensing Status
_____
Smart Licensing is ENABLED
License Reservation is ENABLED
Registration:
 Status: UNREGISTERED
 Export-Controlled Functionality: Not Allowed
License Authorization:
 Status: EVAL MODE
 Evaluation Period Remaining: 66 days, 3 hours, 8 minutes, 24 seconds
License Conversion:
 Automatic Conversion Enabled: False
  Status: Not started
Utility:
 Status: DISABLED
Data Privacy:
  Sending Hostname: yes
   Callhome hostname privacy: DISABLED
```

```
Smart Licensing hostname privacy: DISABLED
```

```
Version privacy: DISABLED
Transport:
 Type: Callhome
License Usage
_____
(C3850-24 IP Base):
 Description:
 Count: 1
 Version: 1.0
 Status: EVAL MODE
 Reservation:
   Reservation status: NOT INSTALLED
Product Information
_____
UDI: PID:WS-C3850-24P, SN:FCW1831C1A2
Agent Version
_____
Smart Agent for Licensing: 4.4.13 rel/116
Component Versions: SA: (1_3_dev)1.0.15, SI: (dev22)1.2.1, CH: (rel5)1.0.3, PK: (dev18)1.0.3
Reservation Info
_____
License reservation: ENABLED
Overall status:
 Active: PID:WS-C3850-24P, SN:FCW1831C1A2
     Reservation status: NOT INSTALLED
     Export-Controlled Functionality: Not Allowed
```

#### **License Usage Information**

To display the license usage information, use the show license usage command:

```
Device> enable
Device# show license usage
License reservation: ENABLED
Overall status:
   Active: PID:WS-C3850-24P,SN:FCW1831C1A2
        Reservation status: NOT INSTALLED
        Export-Controlled Functionality: Not Allowed
```

#### **License Summary Information**

To display all the license summaries, use the **show license summary** command:

```
Device> enable
Device# show license summary
Smart Licensing is ENABLED
License Reservation is ENABLED
```

Registration:

L

| Status: UNREGISTE<br>Export-Controlled                        | RED<br>A Functionality: Not Allowed |                       |
|---------------------------------------------------------------|-------------------------------------|-----------------------|
| License Authorizati<br>Status: EVAL MODE<br>Evaluation Period |                                     | 8 minutes, 24 seconds |
| License Usage:<br>License                                     | Entitlement tag                     | Count Status          |
|                                                               | (C3850-24 IP Base)                  | 1 EVAL MODE           |

#### **License Status Information**

To display the license status information, use the show license status command:

```
Device> enable
Device# show license status
Smart Licensing is ENABLED
Utility:
 Status: DISABLED
Data Privacy:
 Sending Hostname: yes
   Callhome hostname privacy: DISABLED
   Smart Licensing hostname privacy: DISABLED
 Version privacy: DISABLED
Transport:
  Type: Callhome
Registration:
  Status: UNREGISTERED
 Export-Controlled Functionality: Not Allowed
License Authorization:
  Status: EVAL MODE
  Evaluation Period Remaining: 66 days, 3 hours, 8 minutes, 24 seconds
```

### **Example: Viewing the License Status After Registering**

To display license entitlements, use the **show license all** command:

```
Export-Controlled Functionality: Not Allowed
  Initial Registration: SUCCEEDED on Sep 06 11:04:48 2018 EDT
License Authorization:
 Status: AUTHORIZED - RESERVED on Sep 06 11:04:48 2018 EDT
License Conversion:
 Automatic Conversion Enabled: False
  Status: Not started
Utility:
  Status: DISABLED
Data Privacy:
  Sending Hostname: yes
   Callhome hostname privacy: DISABLED
   Smart Licensing hostname privacy: DISABLED
 Version privacy: DISABLED
Transport:
 Type: Callhome
License Usage
_____
C3850 24 Ipbase (C3850-24 IP Base):
 Description: C3850 24 Port Ipbase
  Count: 1
  Version: 1.0
 Status: AUTHORIZED
  Reservation:
   Reservation status: SPECIFIC INSTALLED
   Total reserved count: 1
Product Information
_____
UDI: PID:WS-C3850-24P, SN:FCW1831C1A2
Agent Version
_____
Smart Agent for Licensing: 4.4.13 rel/116
Component Versions: SA:(1_3_dev)1.0.15, SI:(dev22)1.2.1, CH:(rel5)1.0.3, PK:(dev18)1.0.3
Reservation Info
_____
License reservation: ENABLED
Overall status:
 Active: PID:WS-C3850-24P,SN:FCW1831C1A2
     Reservation status: SPECIFIC INSTALLED on Sep 06 11:04:48 2018 EDT
     Export-Controlled Functionality: Not Allowed
     Last Confirmation code: 5a56f188
Specified license reservations:
  C3850 24 Ipbase (C3850-24 IP Base):
    Description: C3850 24 Port Ipbase
    Total reserved count: 1
   Term information:
     Active: PID:WS-C3850-24P, SN:FCW1831C1A2
       License type: PERPETUAL
```

Term Count: 1

To display the license usage information, use the show license usage command:

```
Device> enable
Device# show license usage
License Authorization:
   Status: AUTHORIZED - RESERVED on Sep 06 11:04:48 2018 EDT
C3850_24_Ipbase (C3850-24 IP Base):
   Description: C3850 24 Port Ipbase
   Count: 1
   Version: 1.0
   Status: AUTHORIZED
   Reservation:
    Reservation:
   Reservation status: SPECIFIC INSTALLED
   Total reserved count: 1
```

To display all the license summaries, use the show license summary command:

| Device> enable                                                                                                    |                                |       |            |  |  |  |  |
|----------------------------------------------------------------------------------------------------|--------------------------------|-------|------------|--|--|--|--|
| Device# show license summ                                                                                          | ary                            |       |            |  |  |  |  |
| Smart Licensing is ENABLE                                                                                          | D                              |       |            |  |  |  |  |
| License Reservation is EN.                                                                                         | License Reservation is ENABLED |       |            |  |  |  |  |
| Registration:<br>Status: REGISTERED - SPECIFIC LICENSE RESERVATION<br>Export-Controlled Functionality: Not Allowed |                                |       |            |  |  |  |  |
| License Authorization:<br>Status: AUTHORIZED - RE                                                                  | SERVED                         |       |            |  |  |  |  |
| License Usage:<br>License                                                                                          | Entitlement tag                | Count | Status     |  |  |  |  |
| C3850_24_Ipbase                                                                                                    | (C3850-24 IP Base)             | 1     | AUTHORIZED |  |  |  |  |

To display the license status information, use the show license status command:

```
Device> enable
Device# show license status
Smart Licensing is ENABLED
Utility:
   Status: DISABLED
License Reservation is ENABLED
Data Privacy:
   Sending Hostname: yes
    Callhome hostname privacy: DISABLED
   Smart Licensing hostname privacy: DISABLED
Version privacy: DISABLED
Transport:
   Type: Callhome
```

```
Registration:
   Status: REGISTERED - SPECIFIC LICENSE RESERVATION
   Export-Controlled Functionality: Not Allowed
   Initial Registration: SUCCEEDED on Sep 06 11:04:48 2018 EDT
License Authorization:
   Status: AUTHORIZED - RESERVED on Sep 06 11:04:48 2018 EDT
```

### Example: Adding a New Member to a Stack Running SLR

This example shows how to add a new member to an existing stack running SLR. Although the sample ouput in the example is that of a Catalyst 9300 switch, the same process applies to the Cisco Catalyst 3850 and 3650 Series Switches.

The following are the key aspects of this process:

- Ensure that the Cisco IOS XE software version on the new member is the same as the version running on the existing stack.
- Bring-up the member as a standalone, install the SLR authorization code, and only then add it to the existing stack running SLR.
- 1. Displaying and verifying the details of the existing stack.

This is a two-member stack, where one switch is the active and the other, the standby. The **show license summary** command shows that the stack is registered and running SLR. The **show version** command shows that the software version running on the stack is Cisco IOS XE Gibraltar 16.12.4.

```
Device# show switch
Switch/Stack Mac Address : 0077.8d38.ba00 - Local Mac Address
Mac persistency wait time: Indefinite
                                   H/W
                                        Current
Switch# Role
             Mac Address
                          Priority Version State
_____
  Active 0077.8d38.ba00 15 V02 Ready
*1
2
     Standby 0c75.bd0e.e080 10 V01 Ready
Device# show license udi
UDI: PID:C9300-24UX, SN:FCW2303D16Y
HA UDT List:
  Active:PID:C9300-24UX,SN:FCW2303D16Y
   Standby:PID:C9300-24U,SN:FHH2043P09E
Device# show license summary
Smart Licensing is ENABLED
License Reservation is ENABLED
Registration:
 Status: REGISTERED - SPECIFIC LICENSE RESERVATION
 Export-Controlled Functionality: ALLOWED
License Authorization:
 Status: AUTHORIZED - RESERVED
License Usage:
 License
                   Entitlement tag
                                            Count Status
 _____
                                             _____
 C9300 24P Network Ad... (C9300-24 Network Advan...)
                                              2 AUTHORIZED
```

C9300 24P DNA Advantage (C9300-24 DNA Advantage) 2 AUTHORIZED Device# show version Cisco IOS XE Software, Version 16.12.04 Cisco IOS Software [Gibraltar], Catalyst L3 Switch Software (CAT9K\_IOSXE), Version 16.12.4, RELEASE SOFTWARE <output truncated>

2. Bringing up the new member as a standalone and verifying that the software version is the same as the existing stack. In this example, this is Cisco IOS XE Gibraltar 16.12.4.

```
Device# show switch

Switch/Stack Mac Address : f8b7.e24e.a100 - Local Mac Address

Mac persistency wait time: Indefinite

H/W Current

Switch# Role Mac Address Priority Version State

*1 Active f8b7.e24e.a100 1 P2B Ready

Device# show version

Cisco IOS XE Software, Version 16.12.04
```

```
Cisco IOS AE Software, Version 10.12.04
Cisco IOS Software [Gibraltar], Catalyst L3 Switch Software (CAT9K_IOSXE),
Version 16.12.4, RELEASE SOFTWARE
<output truncated>
```

3. Enabling SLR on the standlone and saving configuration changes.

The show license summary command is used to verify the same (License Reservation is ENABLED)

```
Device# configure terminal
Enter configuration commands, one per line. End with CNTL/Z.
Device(config)# license smart reservation
Device(config) # exit
Switch# copy running-config startup-config
Building configuration...
[OK]
Device# show license udi
UDI: PID:C9300-48T, SN:FCW2139L056
Device# show license summary
Smart Licensing is ENABLED
License Reservation is ENABLED
Registration:
 Status: UNREGISTERED
 Export-Controlled Functionality: NOT ALLOWED
License Authorization:
 Status: EVAL MODE
 Evaluation Period Remaining: 89 days, 22 hours, 47 minutes, 10 seconds
License Usage:
 License
                      Entitlement tag
                                                 Count Status
  _____
                      (C9300-48 Network Advan...) 1 EVAL MODE
                       (C9300-48 DNA Advantage)
                                                    1 EVAL MODE
```

4. Generating a request code from the standalone, reserving the license in CSSM (not shown in the sample output), registering the device using the authorization code generated in CSSM.

Device# license smart reservation request all Enter this request code in the Cisco Smart Software Manager portal: UDI: PID:C9300-48T,SN:FCW2139L056 Request code: CB-ZC9300-48T:FCW2139L056-AK9A6sMTr-B0

At this point, you have to enter the request code in CSSM and generate an authorization code. See Reserving a License in Cisco SSM, on page 5, then proceed with the installation of the authorization code.

The **show license summary** command shows that the standalone now has a registered SLR and can be added to a stack running SLR.

| Device# license smart res             | ervation install file          |       |            |
|---------------------------------------|--------------------------------|-------|------------|
| tftp://192.0.2.0//auto/tf             | tp-users2/tom/SLR-9300-SA.txt  |       |            |
| Reservation install file              | successful                     |       |            |
| Last Confirmation code UD             | DI: PID:C9300-48T,SN:FCW2139L0 | 56    |            |
| Confirmation code: fo                 | :6c282f                        |       |            |
|                                       |                                |       |            |
|                                       |                                |       |            |
| Device# show license summ             | ary                            |       |            |
| Smart Licensing is ENABLE             | D                              |       |            |
| License Reservation is EN             | ABLED                          |       |            |
| Registration:                         |                                |       |            |
| <mark>Status: REGISTERED - S</mark> F | ECIFIC LICENSE RESERVATION     |       |            |
| Export-Controlled Funct               | ionality: ALLOWED              |       |            |
| License Authorization:                |                                |       |            |
| Status: AUTHORIZED - RE               | SERVED                         |       |            |
| License Usage:                        |                                |       |            |
| License                               | Entitlement tag                | Count | Status     |
|                                       |                                |       |            |
| C9300 48P Network Ad                  | (C9300-48 Network Advan)       | 1     | AUTHORIZED |
| C9300 48P DNA Advantage               | e (C9300-48 DNA Advantage)     | 1     | AUTHORIZED |

5. Power off the standalone switch. Through their StackWise ports, connect the switch to a powered-on switch stack, and finally power on the new member.

For information about connecting switches in a stack, refer to the *Planning a Switch Data Stack* section of the *Hardware Installation Guide* for the device.

Powering off the switch and then connecting it to a stack is faster, but you can also reload the switch to bootloader (switch:) and add it to the SLR stack. To reload to bootloader, you must ensure that the switch is set to manual boot mode as shown below:

```
Device# configure terminal
Device(config)# boot manual
Device(config)# end
Device# copy running-config startup-config
Device# show boot | include Manual
Manual Boot = yes
```

!!!Reload to bootloader, add the switch to the stack running SLR and boot the new switch.

The show switch command shows that the stack has a third member now.

The **show license udi** command shows that the active is the retained (PID:C9300-24UX,SN:FCW2303D16Y), and the new member is listed (PID:C9300-48T,SN:FCW2139L056).

The **show license summary** and **show license all** commands display SLR-related information for the three-member stack.

#### Device# show switch

Switch/Stack Mac Address : 0077.8d38.ba00 - Local Mac Address Mac persistency wait time: Indefinite

| Switch# | Role    | Mac Address    | Priority | ,   | State |
|---------|---------|----------------|----------|-----|-------|
| *1      | Active  | 0077.8d38.ba00 | 15       | V02 | Ready |
| 2       | Standby | 0c75.bd0e.e080 | 10       | V01 | Ready |
| 3       | Member  | f8b7.e24e.a100 | 1        | P2B | Ready |

#### Device# show license udi

UDI: PID:C9300-24UX,SN:FCW2303D16Y HA UDI List: Active:PID:C9300-24UX,SN:FCW2303D16Y Standby:PID:C9300-24U,SN:FCW2303D16Y Member:PID:C9300-48T,SN:FCW2139L056

#### Device# show license summary

Smart Licensing is ENABLED License Reservation is ENABLED Registration: Status: REGISTERED - SPECIFIC LICENSE RESERVATION Export-Controlled Functionality: ALLOWED License Authorization: Status: AUTHORIZED - RESERVED

License Usage:

| Entitlement tag          | Count Status                                                                     |
|--------------------------|----------------------------------------------------------------------------------|
|                          |                                                                                  |
| (C9300-24 Network Advan) | 2 AUTHORIZED                                                                     |
| (C9300-24 DNA Advantage) | 2 AUTHORIZED                                                                     |
| (C9300-48 Network Advan) | 1 AUTHORIZED                                                                     |
| (C9300-48 DNA Advantage) | 1 AUTHORIZED                                                                     |
|                          | (C9300-24 Network Advan)<br>(C9300-24 DNA Advantage)<br>(C9300-48 Network Advan) |

#### Device# show license all

Smart Licensing Status

```
Smart Licensing is ENABLED
License Reservation is ENABLED
Registration:
  Status: REGISTERED - SPECIFIC LICENSE RESERVATION
  Export-Controlled Functionality: ALLOWED
  Initial Registration: SUCCEEDED on Nov 24 13:59:33 2020 PST
License Authorization:
  Status: AUTHORIZED - RESERVED on Nov 24 11:38:45 2020 PST
Export Authorization Key:
  Features Authorized:
   <none>
Utility:
  Status: DISABLED
Data Privacy:
  Sending Hostname: yes
   Callhome hostname privacy: DISABLED
   Smart Licensing hostname privacy: DISABLED
  Version privacy: DISABLED
Transport:
  Type: Callhome
License Usage
_____
C9300 24P Network Advantage (C9300-24 Network Advantage):
  Description: C9300-24P Network Advantage
  Count: 2
```

```
Version: 1.0
  Status: AUTHORIZED
  Export status: NOT RESTRICTED
  Reservation:
   Reservation status: SPECIFIC INSTALLED
    Total reserved count: 2
C9300 24P DNA Advantage (C9300-24 DNA Advantage):
  Description: C9300-24P DNA Advantage
  Count: 2
  Version: 1.0
  Status: AUTHORIZED
  Export status: NOT RESTRICTED
  Reservation:
   Reservation status: SPECIFIC INSTALLED
   Total reserved count: 2
C9300 48P Network Advantage (C9300-48 Network Advantage):
  Description: C9300 48P Network Advantage
  Count: 1
  Version: 1.0
  Status: AUTHORIZED
 Export status: NOT RESTRICTED
 Reservation:
   Reservation status: SPECIFIC INSTALLED
   Total reserved count: 1
C9300 48P DNA Advantage (C9300-48 DNA Advantage):
  Description: C9300 48P DNA Advantage
  Count: 1
  Version: 1.0
  Status: AUTHORIZED
 Export status: NOT RESTRICTED
  Reservation:
   Reservation status: SPECIFIC INSTALLED
    Total reserved count: 1
Product Information
------
UDI: PID:C9300-24UX, SN:FCW2303D16Y
HA UDI List:
   Active:PID:C9300-24UX, SN:FCW2303D16Y
    Standby:PID:C9300-24U,SN:FHH2043P09E
   Member:PID:C9300-48T,SN:FCW2139L056
Agent Version
_____
Smart Agent for Licensing: 4.8.10_rel/63
Reservation Info
_____
License reservation: ENABLED
Overall status:
  Active: PID:C9300-24UX, SN:FCW2303D16Y
     Reservation status: SPECIFIC INSTALLED on Nov 24 11:38:45 2020 PST
      Export-Controlled Functionality: ALLOWED
     Last Confirmation code: db4dc928
  Standby: PID:C9300-24U, SN:FHH2043P09E
      Reservation status: SPECIFIC INSTALLED on Nov 24 11:38:45 2020 PST
      Export-Controlled Functionality: ALLOWED
      Last Confirmation code: 2edf2248
  Member: PID:C9300-48T, SN:FCW2139L056
      Reservation status: SPECIFIC INSTALLED on Nov 24 13:12:38 2020 PST
      Export-Controlled Functionality: ALLOWED
      Last Confirmation code: fc6c282f
Specified license reservations:
```

```
C9300 24P Network Advantage (C9300-24 Network Advantage):
```

```
Description: C9300-24P Network Advantage
 Total reserved count: 2
 Term information:
   Active: PID:C9300-24UX, SN:FCW2303D16Y
     License type: PERPETUAL
       Term Count: 1
   Standby: PID:C9300-24U, SN:FHH2043P09E
     License type: PERPETUAL
       Term Count: 1
C9300 24P DNA Advantage (C9300-24 DNA Advantage):
 Description: C9300-24P DNA Advantage
 Total reserved count: 2
 Term information:
   Active: PID:C9300-24UX, SN:FCW2303D16Y
     License type: PERPETUAL
       Term Count: 1
    Standby: PID:C9300-24U, SN:FHH2043P09E
     License type: PERPETUAL
       Term Count: 1
C9300 48P DNA Advantage (C9300-48 DNA Advantage):
 Description: C9300 48P DNA Advantage
 Total reserved count: 1
 Term information:
   Member: PID:C9300-48T, SN:FCW2139L056
     License type: PERPETUAL
       Term Count: 1
C9300 48P Network Advantage (C9300-48 Network Advantage):
 Description: C9300 48P Network Advantage
 Total reserved count: 1
 Term information:
   Member: PID:C9300-48T, SN:FCW2139L056
     License type: PERPETUAL
       Term Count: 1
```

### Example: Replacing the License for a Member in a Stack Running SLR

If you have a new member in a stack and there are no spare licenses available to reserve, this example shows you how to correctly go about getting the license for the member. Although the sample ouput in the example is that of a Catalyst 9300 switch, the same process applies to the Cisco Catalyst 3850 and 3650 Series Switches.

The following are the key aspects of this process:

- Remove the member for which you want to replace the license, from the stack. Then boot the removed member as a standalone, to return the SLR authorization code.
- After the returned license count is updated in CSSM, follow the steps as shown in Example: Adding a New Member to a Stack Running SLR, on page 28, to install a new SLR authorization code.
- Starting with a three-member stack running SLR and attempting to request a code and install an SLR authorization code (generated in CSSM).

| Switch/S |         | <b>ch</b><br>Address : 0077.8<br>ait time: Indefi |          | - Local I | Mac Address |   |
|----------|---------|---------------------------------------------------|----------|-----------|-------------|---|
|          |         |                                                   |          | H/W       | Current     |   |
| Switch#  | Role    | Mac Address                                       | Priority | Version   | State       |   |
| *1       | Active  | 0077.8d38.ba00                                    | 15       | V02       | Ready       | - |
| 2        | Standby | 0c75.bd0e.e080                                    | 10       | V01       | Ready       |   |
| 3        | Member  | f8b7.e24e.a100                                    | 1        | P2B       | Ready       |   |

Device# show license summary Smart Licensing is ENABLED License Reservation is ENABLED Registration: Status: UNREGISTERED Export-Controlled Functionality: NOT ALLOWED License Authorization: Status: EVAL MODE Evaluation Period Remaining: 89 days, 4 hours, 12 minutes, 51 seconds License Usage: License Entitlement tag Count Status \_\_\_\_\_ (C9300-24 Network Advan...) 2 EVAL MODE (C9300-24 DNA Advantage) 2 EVAL MODE (C9300-48 Network Advan...) 1 EVAL MODE (C9300-48 DNA Advantage) 1 EVAL MODE Device# license smart reservation request all Enter this request code in the Cisco Smart Software Manager portal: UDI: PID:C9300-24UX, SN:FCW2303D16Y Request code: CD-ZC9300-24UX:FCW2303D16Y-AK9A6sMTr-65 UDI: PID:C9300-24U, SN:FHH2043P09E Request code: CD-ZC9300-24U:FHH2043P09E-AK9A6sMTr-F6 UDI: PID:C9300-48T, SN:FCW2139L056 Request code: CC-ZC9300-48T:FCW2139L056-AK9A6sMTr-DD Device# license smart reservation install file tftp://192.0.2.0//auto/tftp-users2/tom/SLR-9300-3M.txt Reservation install file successful Last Confirmation code UDI: PID:C9300-24UX, SN:FCW2303D16Y Confirmation code: 2d5a7388 UDI: PID:C9300-24U, SN:FHH2043P09E Confirmation code: dc8d69d8 UDI: PID:C9300-48T, SN:FCW2139L056 Confirmation code: d4edc453 Device# show license summary Smart Licensing is ENABLED License Reservation is ENABLED Registration: Status: REGISTERED - SPECIFIC LICENSE RESERVATION Export-Controlled Functionality: ALLOWED License Authorization: Status: AUTHORIZED - RESERVED License Usage: Entitlement tag Count Status License \_\_\_\_\_ C9300 24P Network Ad... (C9300-24 Network Advan...) 2 AUTHORIZED 2 AUTHORIZED C9300 24P DNA Advantage (C9300-24 DNA Advantage) 2 AUTHORIZED 1 AUTHORIZED C9300 48P Network Ad... (C9300-48 Network Advan...) C9300 48P DNA Advantage (C9300-48 DNA Advantage) 1 AUTHORIZED 2. Removing the device (switch 3) which does not have enough spare licenses to reserve.

The **show switch** command shows that switch 3 has been removed.

#### Device# reload slot 3

Proceed with reload?[confirm]

#### Device# show license summary

Smart Licensing is ENABLED License Reservation is ENABLED Registration: Status: REGISTERED - SPECIFIC LICENSE RESERVATION Export-Controlled Functionality: ALLOWED License Authorization: Status: AUTHORIZED - RESERVED License Usage: License Entitlement tag Count Status \_\_\_\_\_ C9300 24P Network Ad... (C9300-24 Network Advan...) 2 AUTHORIZED C9300 24P DNA Advantage (C9300-24 DNA Advantage) 2 AUTHORIZED Device# show switch Switch/Stack Mac Address : 0077.8d38.ba00 - Local Mac Address Mac persistency wait time: Indefinite H/W Current . . . . . . . Address Priori

| Switch# | Role    | Mac Address    | Priority | Version | State   |
|---------|---------|----------------|----------|---------|---------|
| *1      | Active  | 0077.8d38.ba00 | 15       | V02     | Ready   |
| 2       | Standby | 0c75.bd0e.e080 | 10       | V01     | Ready   |
| 3       | Member  | 0000.0000.0000 | 0        | P2B     | Removed |

3. Bringing-up the removed member as a standalone and returning the SLR.

The second instance of the **show license summary** command shows that the device has returned to an unregistered state and is in EVAL MODE.

| Device#  | show swit | tch               |            |           |             |  |
|----------|-----------|-------------------|------------|-----------|-------------|--|
| Switch/S | tack Mac  | Address : f8b7.e  | 24e.a100 - | - Local I | Mac Address |  |
| Mac pers | istency w | wait time: Indefi | nite       |           |             |  |
|          |           |                   |            | H/W       | Current     |  |
| Switch#  | Role      | Mac Address       | Priority   | Version   | State       |  |
|          |           |                   |            |           |             |  |
| 1        | Member    | 0000.0000.0000    | 0          |           | Provisioned |  |
| 2        | Member    | 0000.0000.0000    | 0          |           | Provisioned |  |
| *3       | Active    | f8b7.e24e.a100    | 1          | P2B       | Ready       |  |
|          |           |                   |            |           |             |  |

#### Device# show license summary

#### Device# license smart reservation return all

This command will remove the license reservation authorization code and the device will

transition back to the unregistered state. Some features may not function properly.

Do you want to continue? [yes/no]: **yes** Enter this return code in Cisco Smart Software Manager portal:

```
UDI: PID:C9300-48T, SN:FCW2139L056
   Return code: CjJP1E-V1SDoG-XaQXfN-n7MFFk-vLcijg-eSF1ev-KEF2Pq-U3uBXq-gQM
Device# show license summary
Smart Licensing is ENABLED
License Reservation is ENABLED
Registration:
 Status: UNREGISTERED
 Export-Controlled Functionality: NOT ALLOWED
License Authorization:
 Status: EVAL MODE
 Evaluation Period Remaining: 89 days, 22 hours, 39 minutes, 28 seconds
License Usage:
 License
                      Entitlement tag
                                                Count Status
 _____
                      (C9300-48 Network Advan...) 1 EVAL MODE
                      (C9300-48 DNA Advantage)
                                                  1 EVAL MODE
```

4. Booting up the switch and reserving the license

Note

After this point, the sample output follows the same steps as in this example: Example: Adding a New Member to a Stack Running SLR, on page 28.

```
Device# show switch
Switch/Stack Mac Address : f8b7.e24e.a100 - Local Mac Address
Mac persistency wait time: Indefinite
                                     H/W Current
Switch# Role
             Mac Address Priority Version State
_____
                                                  _____
      Active f8b7.e24e.a100 1
*1
                                           Ready
                                   P2B
Device# configure terminal
Enter configuration commands, one per line. End with CNTL/Z.
Device (config) # license smart reservation
Device (config) # exit
Device# copy running-config startup-config
Device# show license summary
Smart Licensing is ENABLED
License Reservation is ENABLED
Registration:
 Status: UNREGISTERED
 Export-Controlled Functionality: NOT ALLOWED
License Authorization:
 Status: EVAL MODE
 Evaluation Period Remaining: 89 days, 22 hours, 31 minutes, 51 seconds
License Usage:
 License
                     Entitlement tag
                                               Count Status
             _____
 _____
                     (C9300-48 Network Advan...) 1 EVAL MODE
                      (C9300-48 DNA Advantage)
                                                 1 EVAL MODE
Device#
Device# license smart reservation request all
```

```
Enter this request code in the Cisco Smart Software Manager portal:
UDI: PID:C9300-48T, SN:FCW2139L056
   Request code: CD-ZC9300-48T:FCW2139L056-AK9A6sMTr-36
Device# license smart reservation install file
tftp://192.0.2.0//auto/tftp-users2/tom/SLR-9300-SA.txt
Reservation install file successful
Last Confirmation code UDI: PID:C9300-48T, SN:FCW2139L056
   Confirmation code: f9eb0732
Device# show license summarv
Smart Licensing is ENABLED
License Reservation is ENABLED
Registration:
 Status: REGISTERED - SPECIFIC LICENSE RESERVATION
 Export-Controlled Functionality: ALLOWED
License Authorization:
  Status: AUTHORIZED - RESERVED
License Usage:
 License
                        Entitlement tag
                                                      Count Status
  _____
 C9300 48P Network Ad... (C9300-48 Network Advan...)1 AUTHORIZEDC9300 48P DNA Advantage (C9300-48 DNA Advantage)1 AUTHORIZED
```

After reloading the new switch, adding it to the stack and booting up the switch to join the stack:

```
Device# show switch
Switch/Stack Mac Address : 0077.8d38.ba00 - Local Mac Address
Mac persistency wait time: Indefinite
                                         H/W Current
Switch# Role Mac Address Priority Version State
_____
*1
    Active 0077.8d38.ba00 15 V02 Ready
       Standby0c75.bd0e.e08010V01Memberf8b7.e24e.a1001P2B
2
                                                Ready
3
                                                Ready
Device# show license summary
Smart Licensing is ENABLED
License Reservation is ENABLED
Registration:
 Status: REGISTERED - SPECIFIC LICENSE RESERVATION
 Export-Controlled Functionality: ALLOWED
License Authorization:
 Status: AUTHORIZED - RESERVED
License Usage:
 License
                       Entitlement tag
                                                   Count Status
  _____
 C9300 24P Network Ad... (C9300-24 Network Advan...) 2 AUTHORIZED
 C9300 24P DNA Advantage (C9300-24 DNA Advantage)2 AUTHORIZEDC9300 48P Network Ad... (C9300-48 Network Advan...)1 AUTHORIZEDC9300 48P DNA Advantage (C9300-48 DNA Advantage)1 AUTHORIZED
Device# show license all
Smart Licensing Status
_____
Smart Licensing is ENABLED
License Reservation is ENABLED
Registration:
 Status: REGISTERED - SPECIFIC LICENSE RESERVATION
 Export-Controlled Functionality: ALLOWED
 Initial Registration: SUCCEEDED on Nov 24 16:17:28 2020 PST
License Authorization:
  Status: AUTHORIZED - RESERVED on Nov 24 15:39:51 2020 PST
Export Authorization Key:
```

```
Features Authorized:
   <none>
Utility:
  Status: DISABLED
Data Privacy:
  Sending Hostname: yes
   Callhome hostname privacy: DISABLED
   Smart Licensing hostname privacy: DISABLED
  Version privacy: DISABLED
Transport:
  Type: Callhome
License Usage
_____
C9300 24P Network Advantage (C9300-24 Network Advantage):
 Description: C9300-24P Network Advantage
  Count: 2
 Version: 1.0
 Status: AUTHORIZED
 Export status: NOT RESTRICTED
 Reservation:
    Reservation status: SPECIFIC INSTALLED
   Total reserved count: 2
C9300 24P DNA Advantage (C9300-24 DNA Advantage):
  Description: C9300-24P DNA Advantage
  Count: 2
  Version: 1.0
  Status: AUTHORIZED
  Export status: NOT RESTRICTED
  Reservation:
   Reservation status: SPECIFIC INSTALLED
   Total reserved count: 2
C9300 48P Network Advantage (C9300-48 Network Advantage):
  Description: C9300 48P Network Advantage
  Count: 1
  Version: 1.0
  Status: AUTHORIZED
 Export status: NOT RESTRICTED
 Reservation:
   Reservation status: SPECIFIC INSTALLED
    Total reserved count: 1
C9300 48P DNA Advantage (C9300-48 DNA Advantage):
  Description: C9300 48P DNA Advantage
  Count: 1
  Version: 1.0
  Status: AUTHORIZED
  Export status: NOT RESTRICTED
 Reservation:
   Reservation status: SPECIFIC INSTALLED
    Total reserved count: 1
Product Information
_____
UDI: PID:C9300-24UX, SN:FCW2303D16Y
HA UDI List:
   Active:PID:C9300-24UX,SN:FCW2303D16Y
    Standby:PID:C9300-24U,SN:FHH2043P09E
   Member:PID:C9300-48T,SN:FCW2139L056
Agent Version
```

```
_____
Smart Agent for Licensing: 4.8.10_rel/63
Reservation Info
 _____
License reservation: ENABLED
Overall status:
  Active: PID:C9300-24UX, SN:FCW2303D16Y
     Reservation status: SPECIFIC INSTALLED on Nov 24 15:39:51 2020 PST
     Export-Controlled Functionality: ALLOWED
      Last Confirmation code: 2d5a7388
  Standby: PID:C9300-24U, SN:FHH2043P09E
     Reservation status: SPECIFIC INSTALLED on Nov 24 15:39:51 2020 PST
      Export-Controlled Functionality: ALLOWED
      Last Confirmation code: dc8d69d8
  Member: PID:C9300-48T, SN:FCW2139L056
     Reservation status: SPECIFIC INSTALLED on Nov 24 16:12:00 2020 PST
      Export-Controlled Functionality: ALLOWED
      Last Confirmation code: f9eb0732
Specified license reservations:
  C9300 24P DNA Advantage (C9300-24 DNA Advantage):
   Description: C9300-24P DNA Advantage
   Total reserved count: 2
   Term information:
      Active: PID:C9300-24UX, SN:FCW2303D16Y
       License type: PERPETUAL
         Term Count: 1
      Standby: PID:C9300-24U, SN:FHH2043P09E
        License type: PERPETUAL
         Term Count: 1
  C9300 24P Network Advantage (C9300-24 Network Advantage):
    Description: C9300-24P Network Advantage
   Total reserved count: 2
   Term information:
      Active: PID:C9300-24UX, SN:FCW2303D16Y
       License type: PERPETUAL
         Term Count: 1
      Standby: PID:C9300-24U, SN:FHH2043P09E
        License type: PERPETUAL
          Term Count: 1
  C9300 48P DNA Advantage (C9300-48 DNA Advantage):
    Description: C9300 48P DNA Advantage
   Total reserved count: 1
   Term information:
     Member: PID:C9300-48T, SN:FCW2139L056
        License type: PERPETUAL
         Term Count: 1
  C9300 48P Network Advantage (C9300-48 Network Advantage):
   Description: C9300 48P Network Advantage
   Total reserved count: 1
    Term information:
      Member: PID:C9300-48T, SN:FCW2139L056
        License type: PERPETUAL
          Term Count: 1
```

## **Supported Devices**

The following devices support SLR.

- Cisco Catalyst 3650 Series Switches
- Cisco Catalyst 3850 Series Switches

# **Feature History for SLR**

This table provides release and related information for features explained in this module.

These features are available on all releases subsequent to the one they were introduced in, unless noted otherwise.

| Command History | Release                           | Feature                                                                   | Feature Information                                                                                                    |
|-----------------|-----------------------------------|---------------------------------------------------------------------------|----------------------------------------------------------------------------------------------------|
|                 | Cisco IOS XE Fuji 16.9.1          | Specific License<br>Reservation (SLR)                                     | This feature was introduced.                                                                                                    |
|                 |                                   |                                                                           | SLR enables you to use Smart Licensing in an air-gapped network. It does this by providing the option to reserve the required licenses.                                                                            |
|                 | Cisco IOS XE Gibraltar<br>16.12.6 | License status change for<br>evaluation and expired<br>evaluation license | If a device is not connected to CSSM, what was<br>displayed as EVAL MODE and EVAL EXPIRED<br>(prior to Cisco IOS XE Gibraltar 16.12.6), is displayed<br>as IN-USE starting from Cisco IOS XE Gibraltar<br>16.12.6. |
|                 |                                   |                                                                           | For detailed information, see License Status Change<br>for Evaluation and Expired Evaluation Licenses.                                                                                                    |